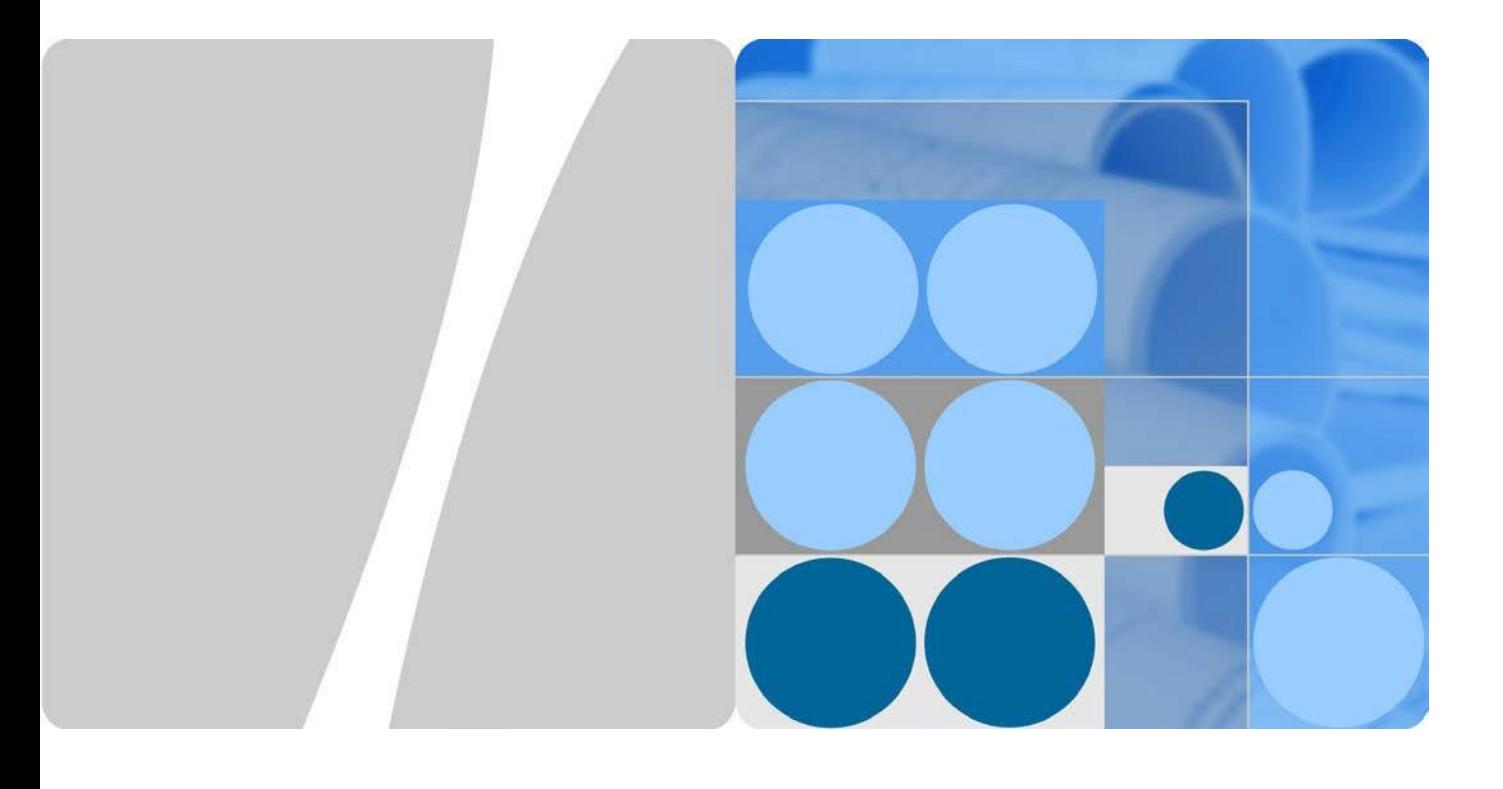

### SUN2000-4.95KTL-JPL0 PCS交換手順書

発行 **V1.1** 日付 **2020-05-25**

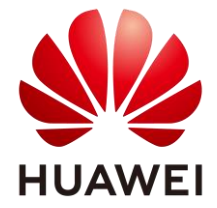

**HUAWEI TECHNOLOGIES JAPAN K.K.**

### **Copyright © Huawei Technologies Japan K.K. 2018. All rights reserved.**

文書による華為の事前承諾なしに、本書のいかなる部分も、いかなる形式またはいかなる手段によっても 複製または転載は許可されません。

### 商標および許諾

### SIZ

およびその他のファーウェイ(華為)の商標は華為技術有限公司の商標です。 このドキュメントに記載されているその他の商標はすべて、それぞれの所有者に帰属します。

### 注意

購入した製品、サービスおよび機能は華為とお客様の間の契約によって規定されます。本文書に記載され ている製品、サービスおよび機能の全体または一部は、購入範囲または使用範囲に含まれない場合があり ます。契約で規定しない場合、本文書内の記述、情報、推奨事項はすべて「無保証(AS IS)」で提供されて おり、明示的または暗黙的ないかなる保証も約束も行いません。

この文書の記載内容は、予告なく変更されることがあります。この文書作成にあたっては内容の正確に最 大限の注意を払っておりますが、この文書内のいかなる説明、情報、推奨事項も、明示的または暗黙的に 何らかの保証を行うものではありません。

### ファ ー ウ ェイ

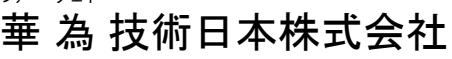

<http://solar.huawei.com/jp>

### 華 為 技術日本株式会社 Huawei Technologies Japan K.K.

〒100-0004 東京都千代田区大手町 1-5-1 12th Floor, West Tower, Otemachi First Square 大手町ファーストスクエアウエストタワー12F 1-5-1 Otemachi, Chiyoda-ku, Tokyo 100-0004 Japan

### <span id="page-2-0"></span>本手順書について

平素より HUAWEI 製品をご愛用いただき誠にありがとうございます。

本書ではPCSが故障時、もしくは別の理由によってPCS交換作業が生じた場合の交換作業の操作 について説明致します。

この資料ではPCSのソフトウェアバージョンは

SUN2000-4.95KTL-JPL0では"V100R001C20SPC100"を採用しております。 監視装置は"SmartLogger1000A"を採用し、ソフトウェアバージョンは"V100R002C00SPC030"を採 用しております。

- SUN2000-4.95KTL-JPL0 上記の商品名は本手順書において"PCS"と呼びます。
- SmartLogger1000A 上記の商品名は本手順書において"SmartLogger"と呼びます。

本手順書の操作実施のPCのOSは Windows10にて作成されており、スマートフォンのOSは"Android9" を採用しております。

作業前にスマートフォンアプリのSUN2000を入手し、インストールしてください。 ※Android端末:Google Playより「SUN2000」にて検索・インストール ※iOS端末:App Storeより「SUN2000」にて検索・インストール

詳細な施工条件、手順及び設定方法については、各機種のユーザーマニュアルをご参考下さい。

### 変更履歴

### 文書のバージョンに対する変更は累積的に加えられます。

### 最新版には、それまでのバージョンに加えられたすべての改訂が含まれます。

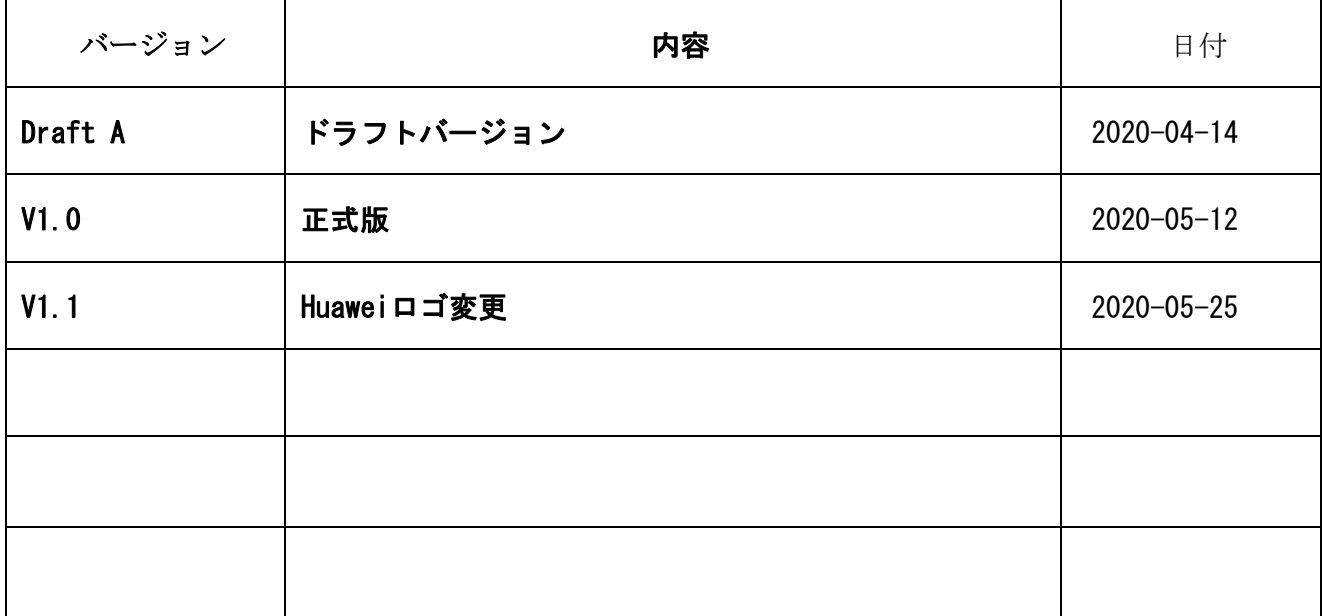

<span id="page-4-0"></span>目次

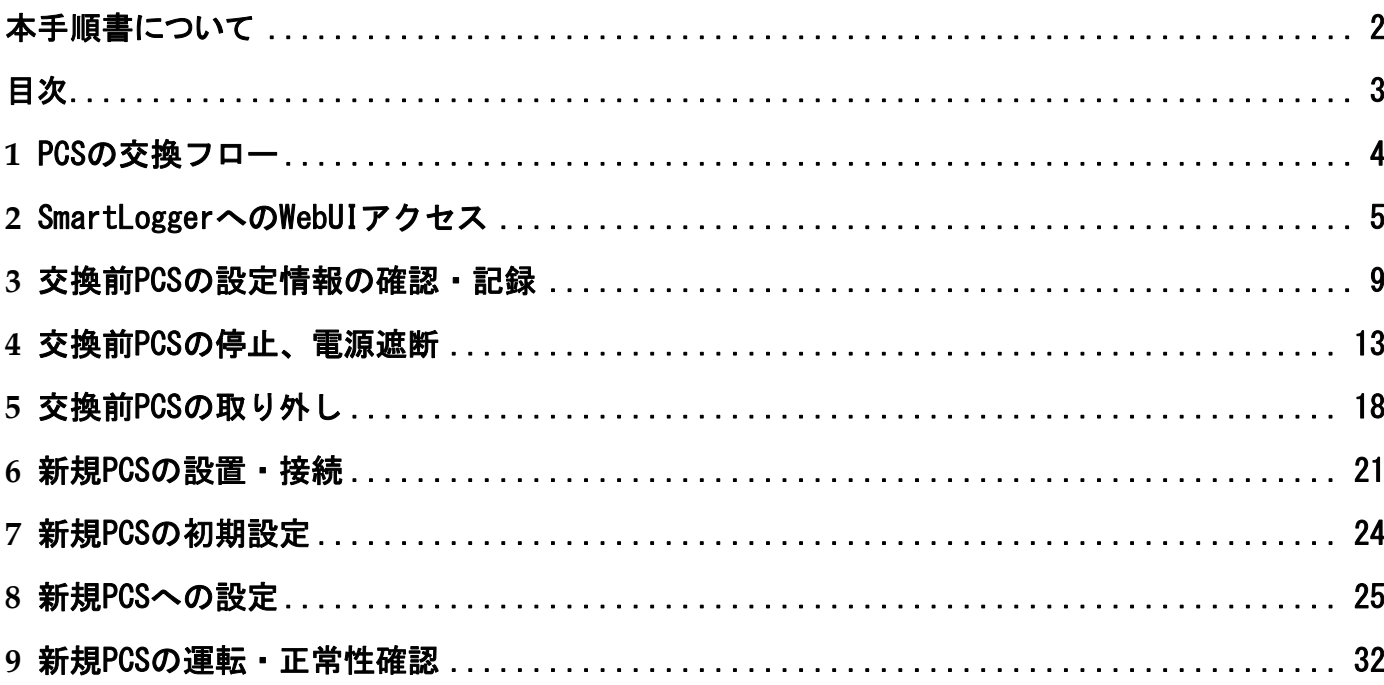

### <span id="page-5-0"></span>**1** PCSの交換フロー

1. PCSの交換は下図のフローによって進められます。

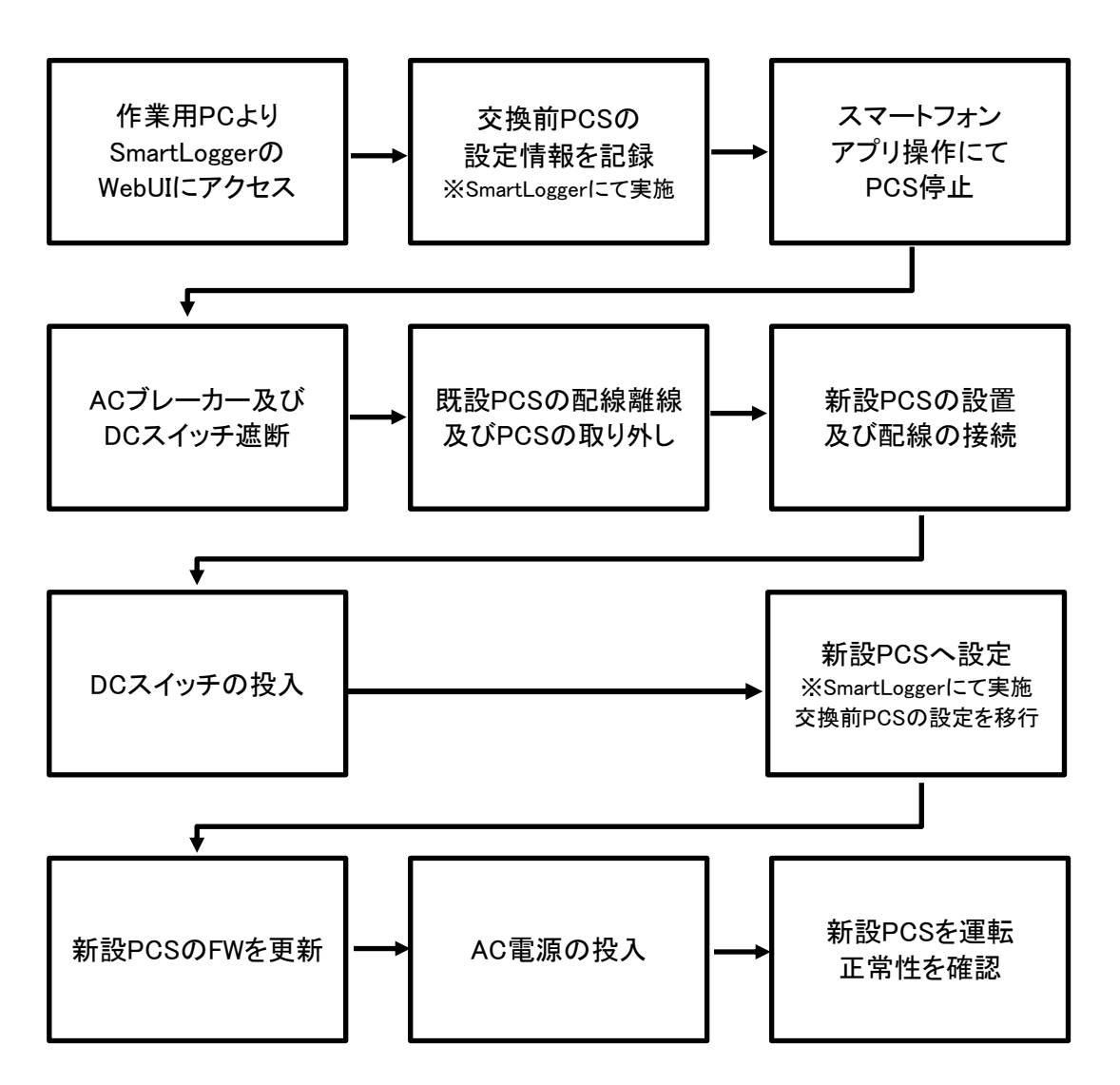

## <span id="page-6-0"></span>**2** SmartLoggerへのWebUIアクセス

1. 作業 PC と SmartLogger の接続

PCSの設定を確認、及び変更する為にはPC 用いてインターネットブラウザ経由にて SmartLogger 内の WebUI にアクセスする必要が御座います。

- ① 下図を参考にし、SmartLogger と PC を有線 LAN ケーブルにて接続します。
	- ルーター ※もしくはルータに接続されたHubなど インターネット II. & <u>Anniburg</u> ienstra 設定用PC @ ⊛
	- 上図:ルーターがある場合 下図:SmartLoggerと直接つなぐ場合

2. 作業用 PC への IP アドレス固定設定

**①「** ~ 」<br>2) Jをクリックし、検索枠内部に「ncpa.cpl」と入力し ENTER キーを押します。

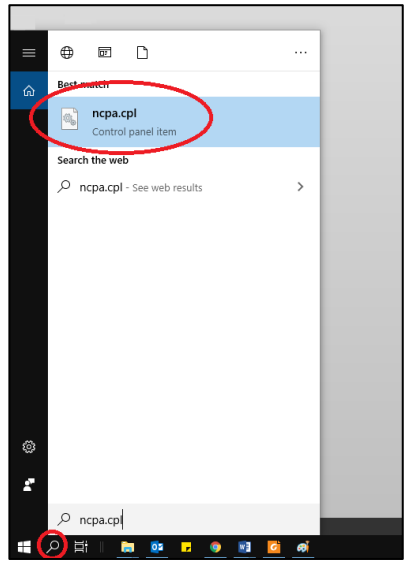

② ネットワークアダプタの設定が表示されます。

使用する有線ネットワークアダプタ名を右クリックし、プロパティを開きます。 ※Windows7 以前は「ローカルエリア接続」、Windows8 以降は「イーサネット」と表記されます。

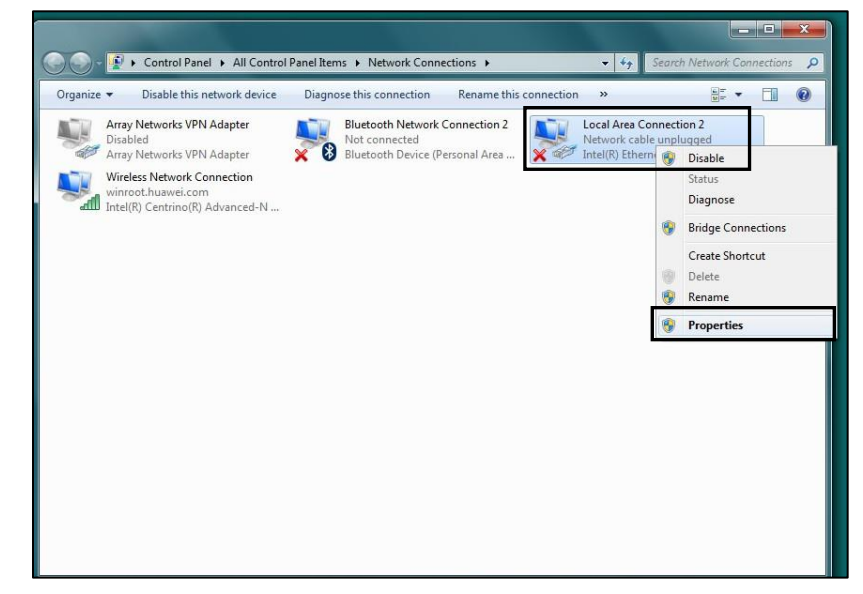

③ IP アドレスを設定します。

① "次のIP アドレスを使う"にチェック

- ② 第 3 オクテットまではルーター、もしくはSmartLoggerと同 じアドレスを入力します。 第 4 オクテットはルーター及びルーター下の機器と重複 しない値を入力します。 ※例えばSmartLoggerのIPが「192.168.0.10」の場合、 ここでは「192.168.0.11」を入力します。
- ③ ルーターの IP アドレスを入力します 存在しない場合は空白のままで結構です。
- ④ ③と同じ値を入力します。

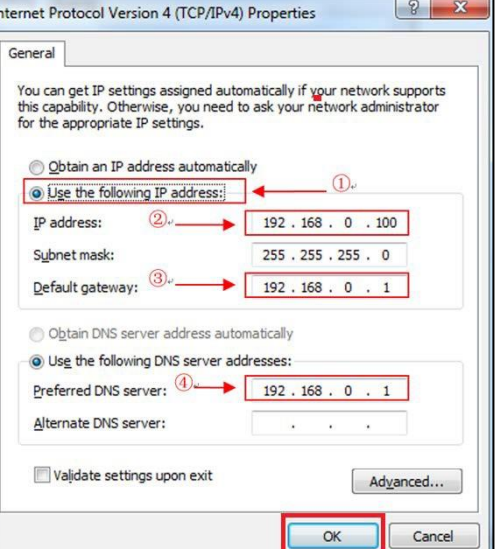

最後に OK を選択すると先ほどのネットワークアダプタのプロパティ画面が出ますので、 OK を選択しIP アドレスの設定は終了です。

※SmartLogger本体のIPの確認方法についてはLCD上での操作で下記の通りです。

- 1. Enterにて横並びのメニュー画面へ
- 2.上下ボタンにて真ん中の歯車マーク「設定」を選び、Enter
- 3.ユーザーを「上級ユーザー」を選び、パスワードは「000001」を入力
- 4.「通信プロパティ」を選び、Enter
- 5.「イーサーネット」を選び、Enter
- 3. SmartLoggerWebUI のアクセス
	- PC よりインターネットブラウザを起動します。 ※推奨するソフトは InternetExplorer11 以降、GoogleChorme
	- ① ブラウザのアドレス入力欄に SmartLogger の IP を入力します。

例: https://192.168.0.10/

② アクセスすると、以下画像のセキュリティ勧告が表示されるので、接続を続行してください。

繋がらない場合はSmartLoggerとPC間のケーブル、IPアドレスの確認、 PCのネットワークデバイスを SmartLogger で使用しているデバイス以外を無効にしてください。 (ワイヤレス LAN などのデバイスの無効化)

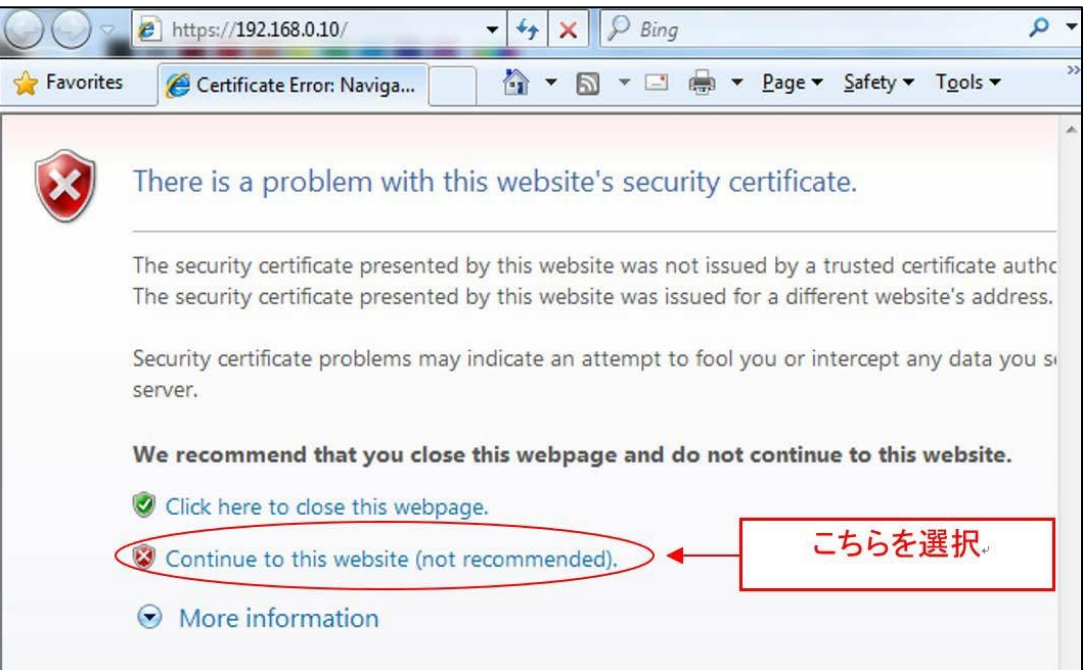

③ SmartLogger WebUI のログインページが表示されれば接続成功です。

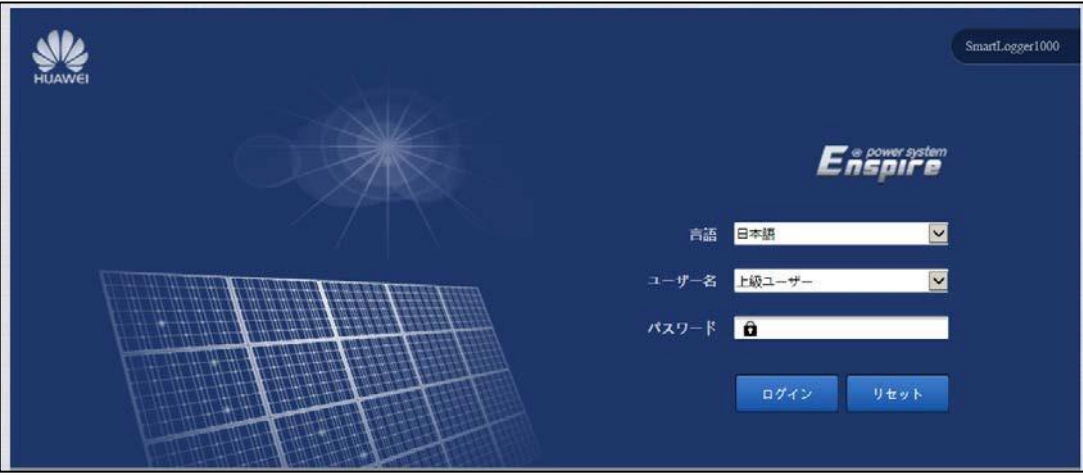

# <span id="page-10-0"></span>**3** 交換前PCSの設定情報の確認・記録

- 1. SmartLogger WebUIへ「上級ユーザー」にてログインし、交換前PCSの情報を取得します。
	- ① 「ユーザー名」を上級ユーザー、「パスワード」に"Changeme"を入力し、ログインします。 ※パスワードを変更されている場合は、変更後のパスワードを入力します。

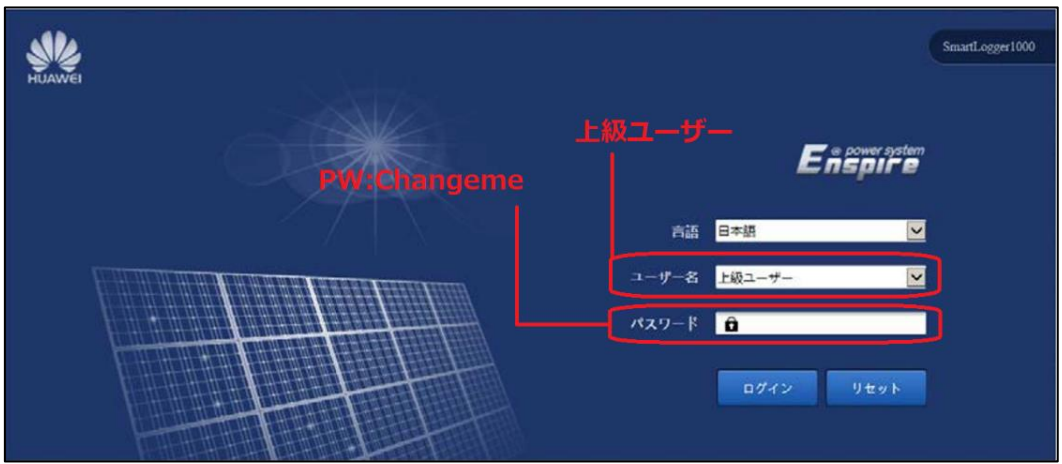

② 「監視」を開き、左の設備欄より交換対象のPCSを選択します。 「運用パラメータ」を選択します。

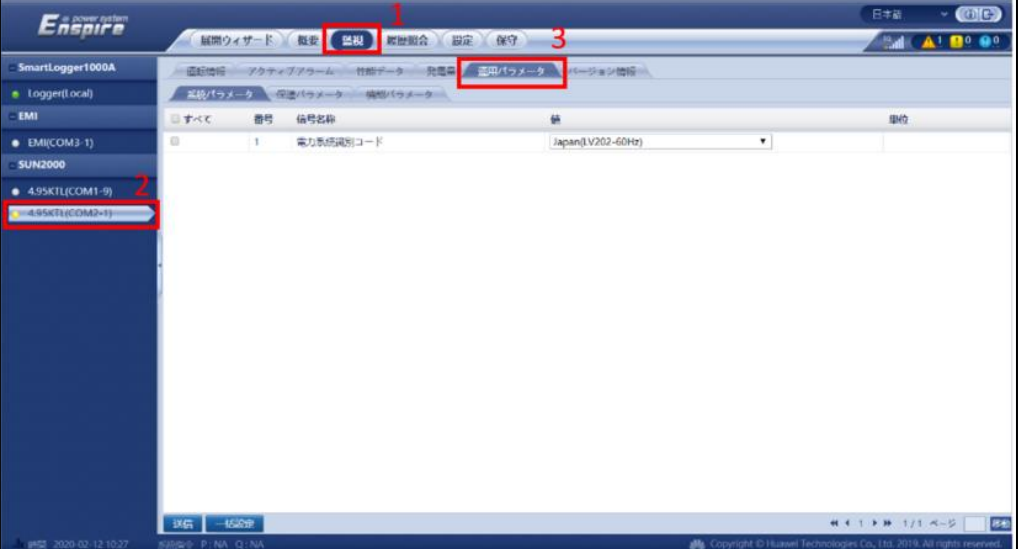

③ 「系統パラメータ」「保護パラメータ」「機能パラメータ」の設定情報を控えます。 設定値をスクリーンショットなどで保存することを推奨致します。

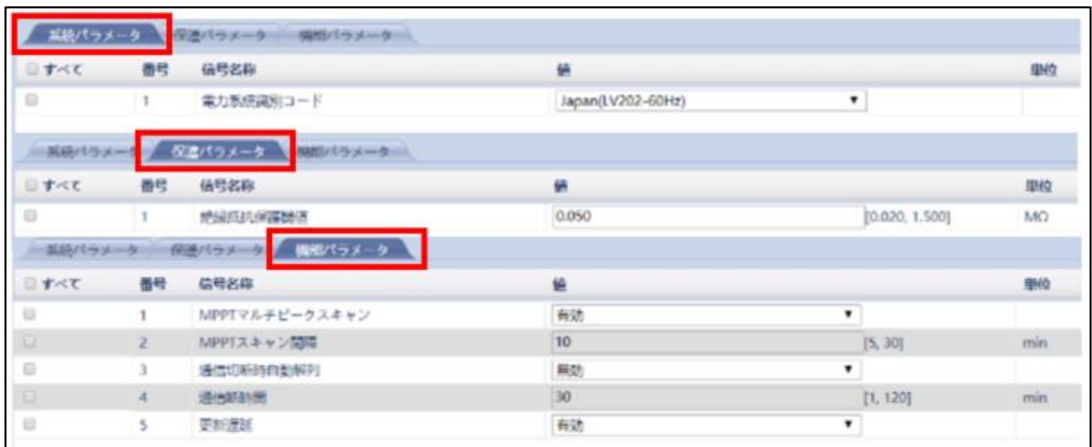

④ 「バージョン情報」を開き、設定情報を控えます。 情報をスクリーンショットなどで保存することを推奨致します。 ※下図の通信アドレス情報は交換後の設定時に使用します。

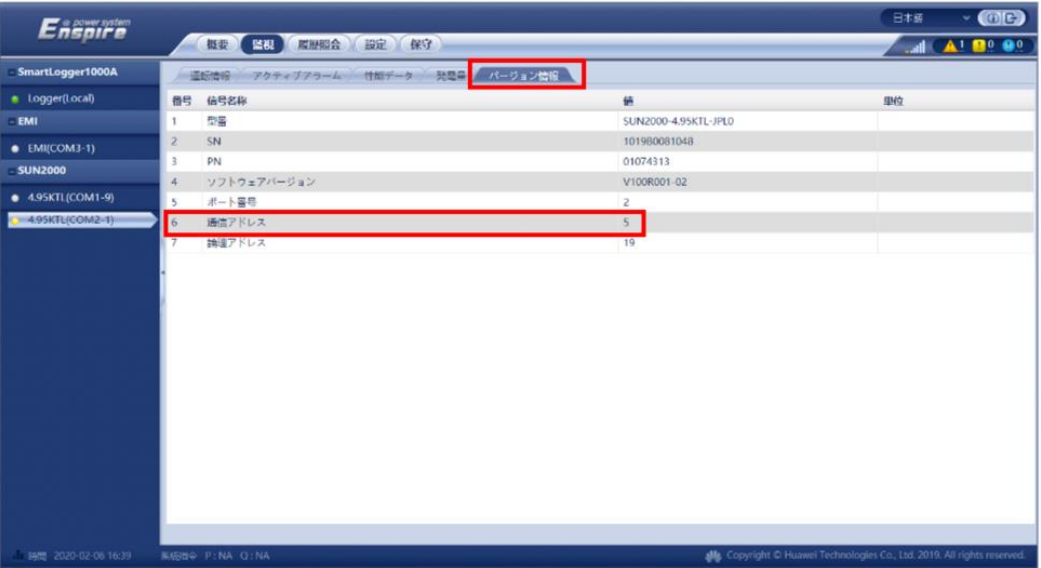

- 2. SmartLogger WebUIへ「特別ユーザー」にてログインし、交換前PCSの情報を取得します。
	- عالى SmartLogger1000 **Ensoncester** 高語 日本語 ューザー名 <mark>特別ユーザー</mark> パスワード 日  $-9$  try K
	- ① 「ユーザー名」を特別ユーザー、「パスワード」に"Changeme"を入力し、ログインします。 ※パスワードを変更されている場合は、変更後のパスワードを入力します。

② 「監視」を開き、左の設備欄より交換対象のPCSを選択します。 「運用パラメータ」を選択します。

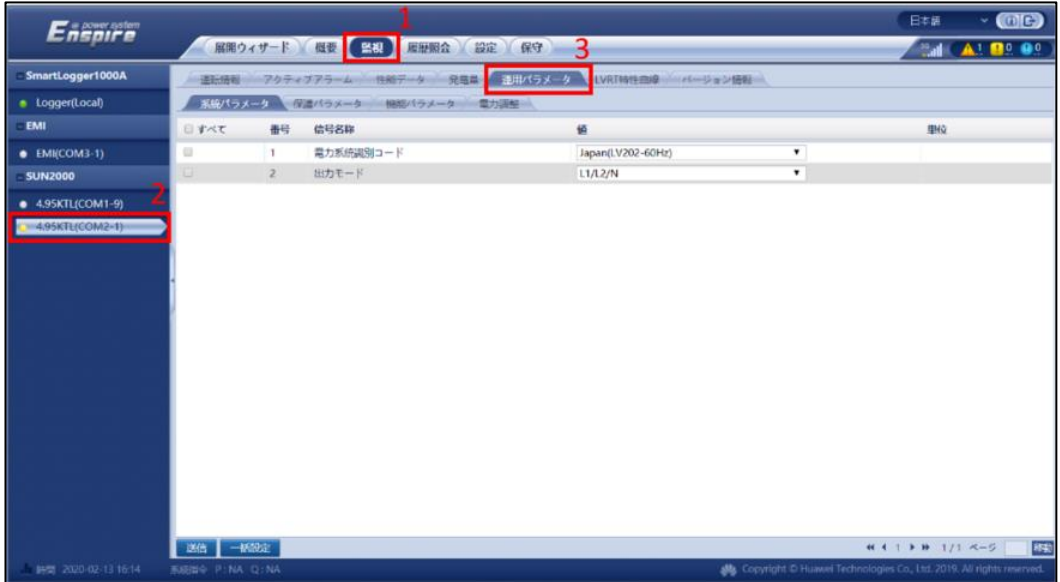

③ 「系統パラメータ」「保護パラメータ」「機能パラメータ」「電力調整」の設定情報を控えます。 設定値をスクリーンショットなどで保存することを推奨致します。

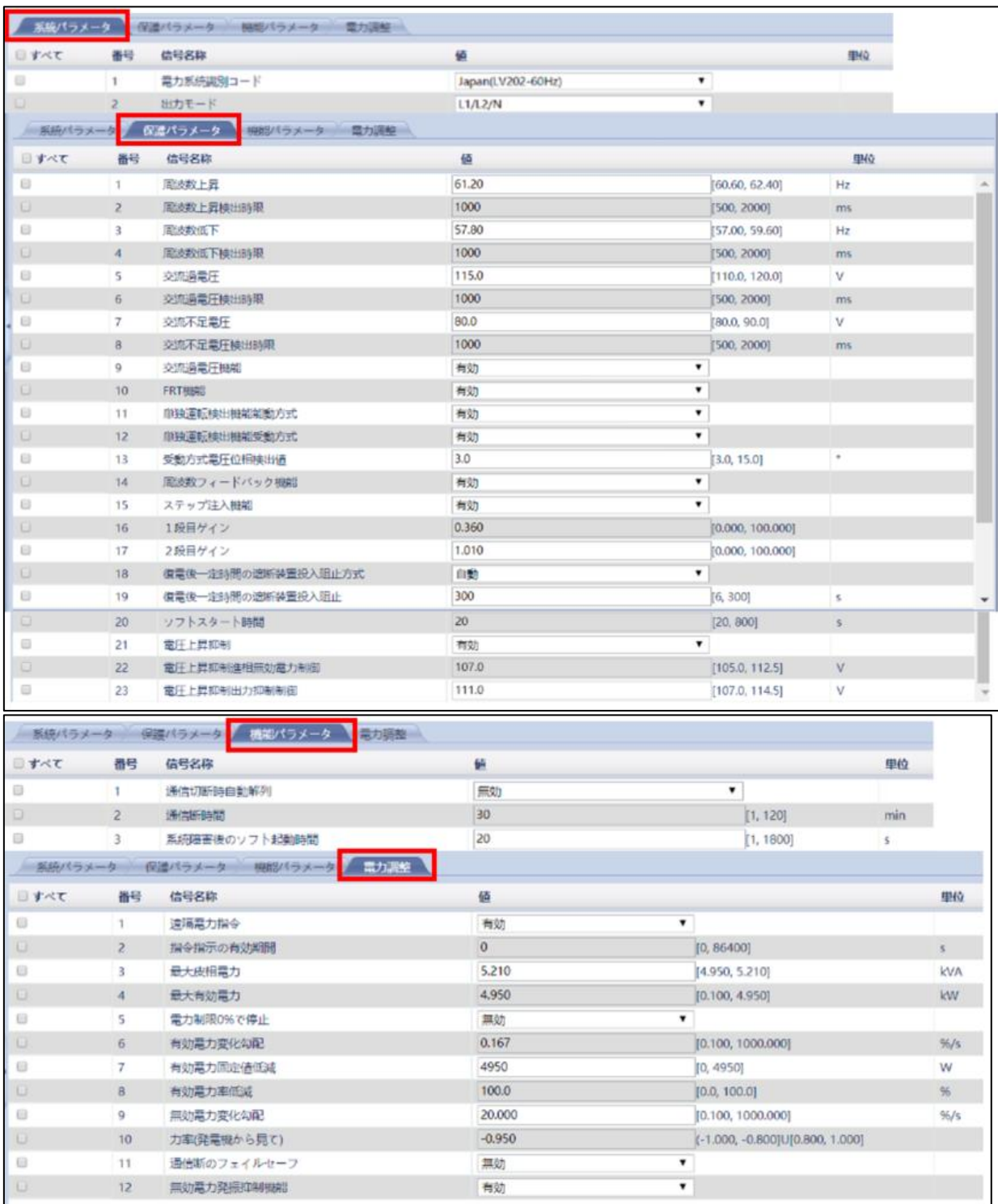

## <span id="page-14-0"></span>**4** 交換前PCSの停止、電源遮断

### 1. PCSの停止操作

本作業はPCSがすでに停止状態の場合は操作を実施する必要は御座いません。

① SmartLogger WebUIへ「特別ユーザー」にてログインし、交換前PCSの停止を行います。

「ユーザー名」を特別ユーザー、「パスワード」に"Changeme"を入力し、ログインします。 ※パスワードを変更されている場合は、変更後のパスワードを入力します。

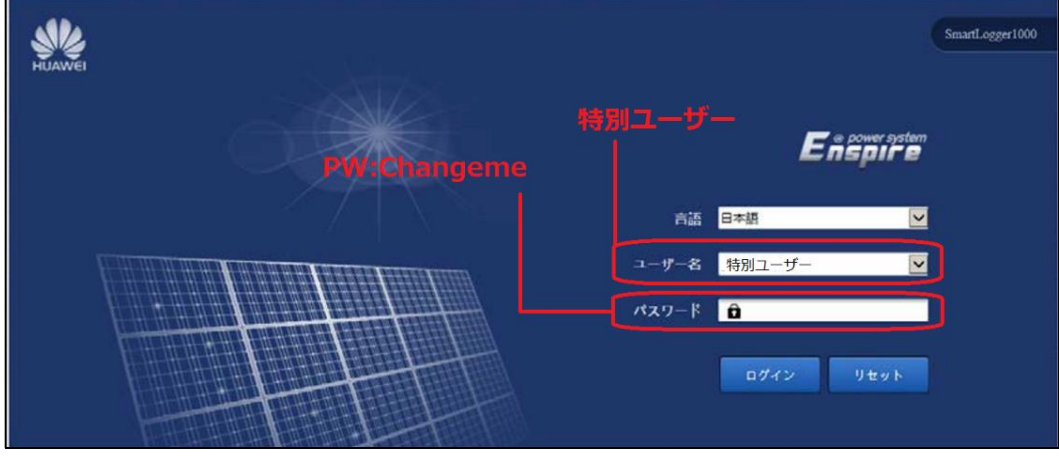

② 「監視」を開き、左の設備欄より交換対象のPCSを選択します。 「運転情報」を選択します。

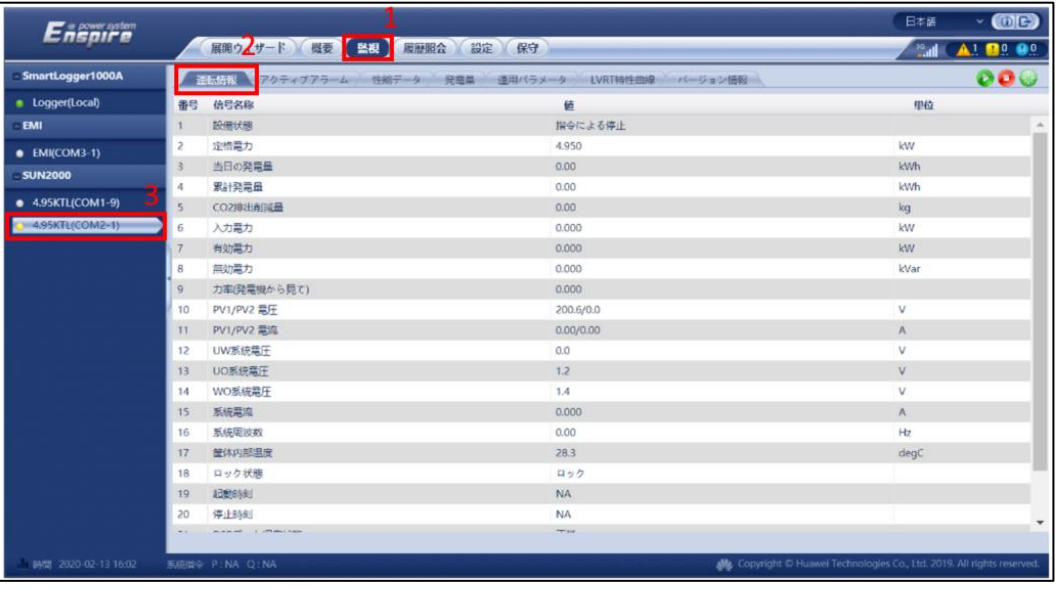

③ 画面右上の"停止"ボタンを選択します。

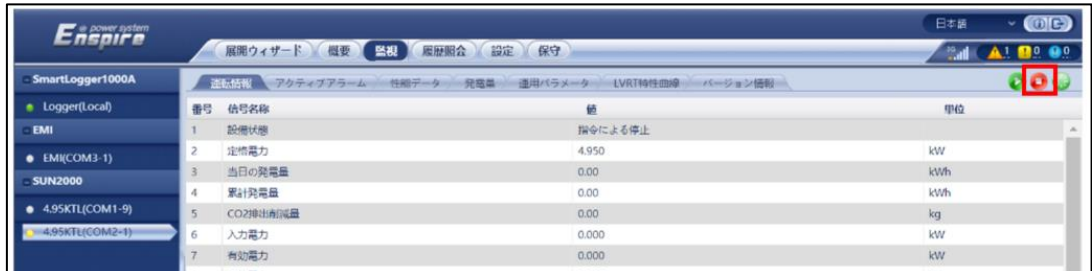

④ 確認を押し、パスワードを要求されるため入力します。 ※ログイン時のパスワードと一緒になります。 初期パスワードは"Changeme"となります。

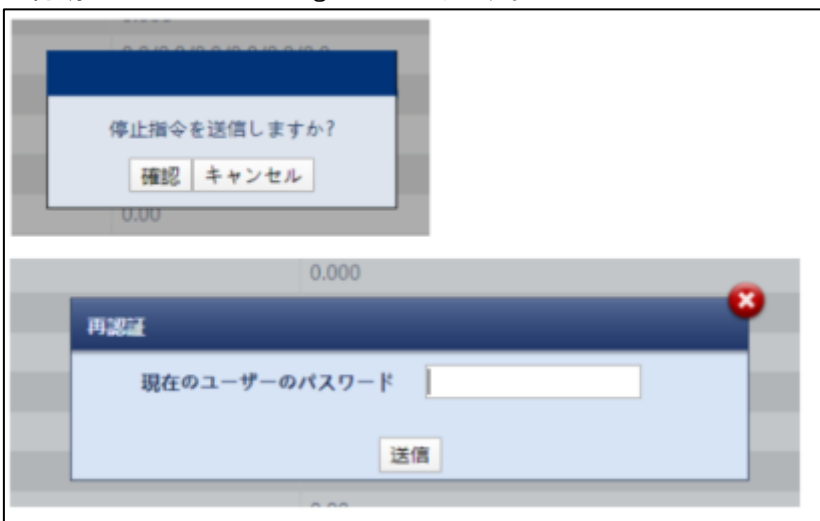

- 緑点灯
- ⑤ PCSのLED1とLED2が緑の遅い点滅に変化したことを確認して下さい。

- 2. ACブレーカー開放
	- ① 交換するPCSに該当する、ACブレーカーを開放して下さい。
	- ② PCSのLED1とLED2が赤く点灯したことを確認して下さい。 ※すでにPCSから警報が発生している場合は作業前から点灯しております。

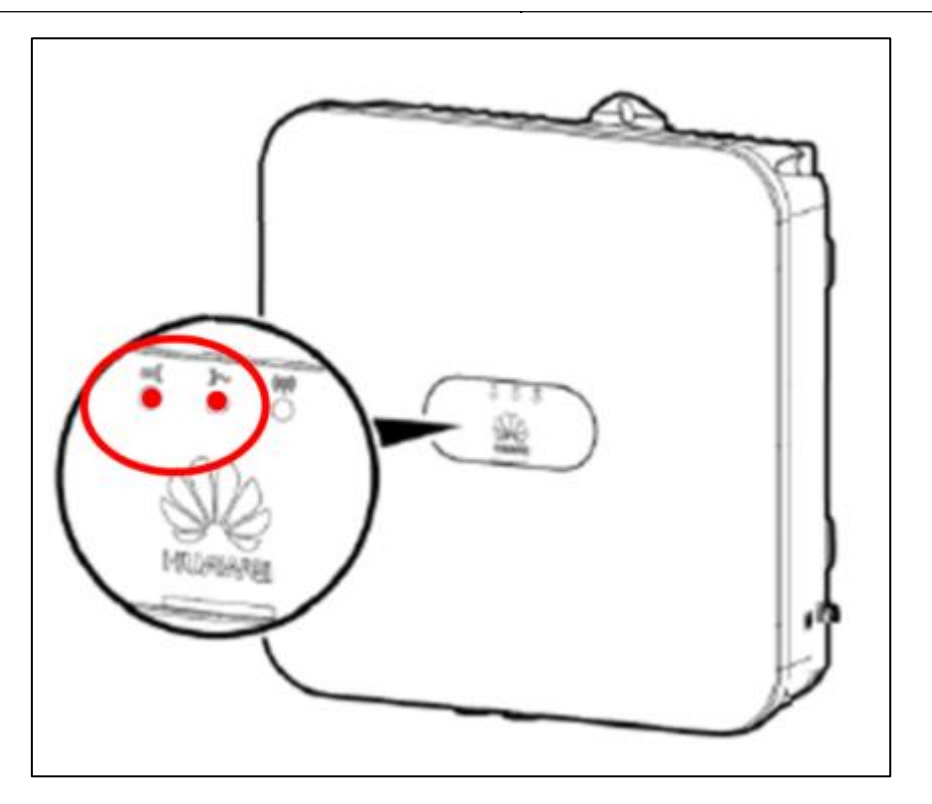

③ PCSのブレーカーの2次側より無電圧を確認します。 U-O、O-W、W-U にて測定し、それぞれ0Vであることを確認します。

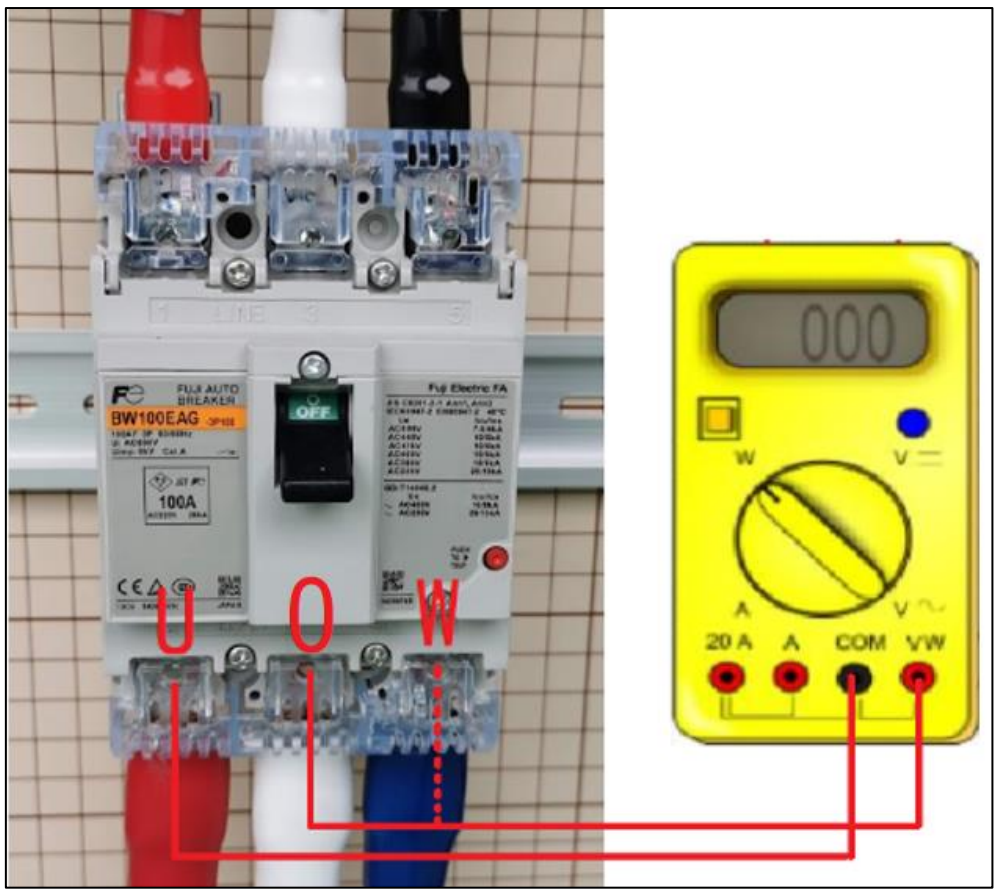

### 3. PCSのDCスイッチ開放

① PCSの下部、DCスイッチを開放して下さい。

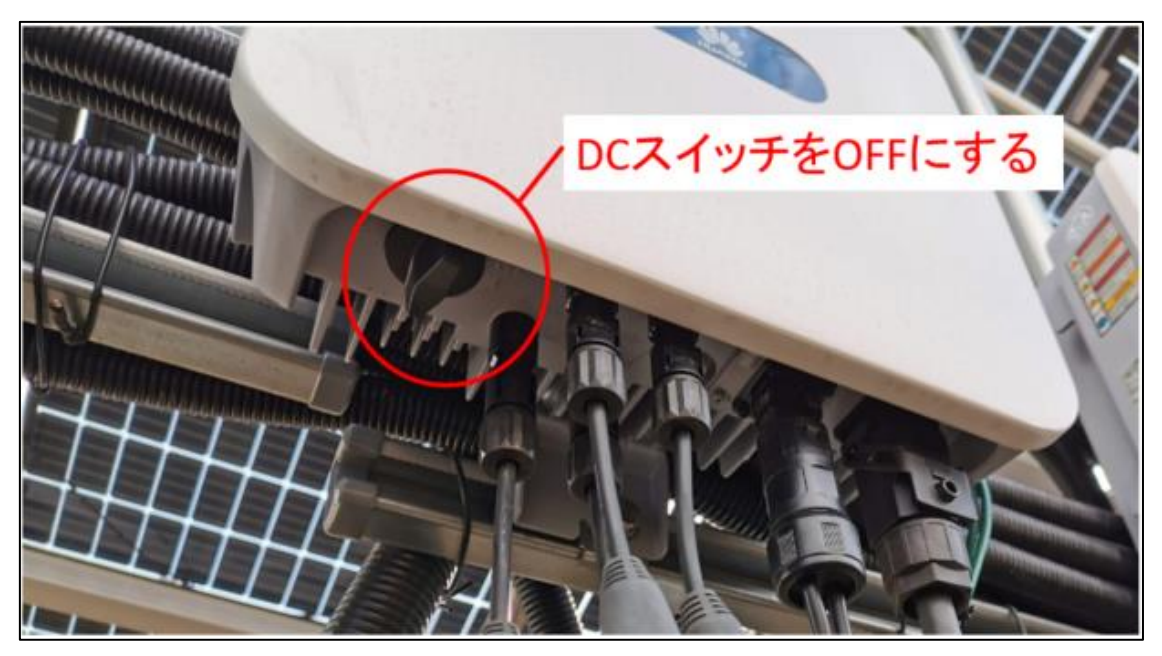

② PCSのすべてのインジゲーターが消灯したことを確認して下さい。

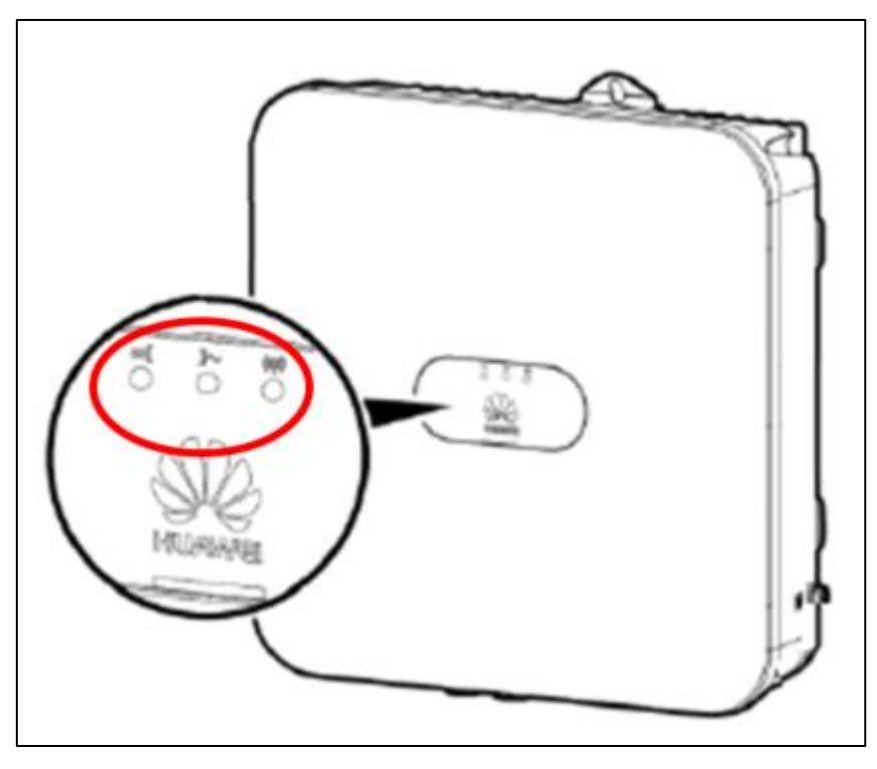

# <span id="page-19-0"></span>**コ** 交換前PCSの取り外し

- 1. 各ケーブルの離線作業
	- ① DC(PV)ケーブルがどのポートに接続されていたのか取り外し後に判るように、 明示を行います。

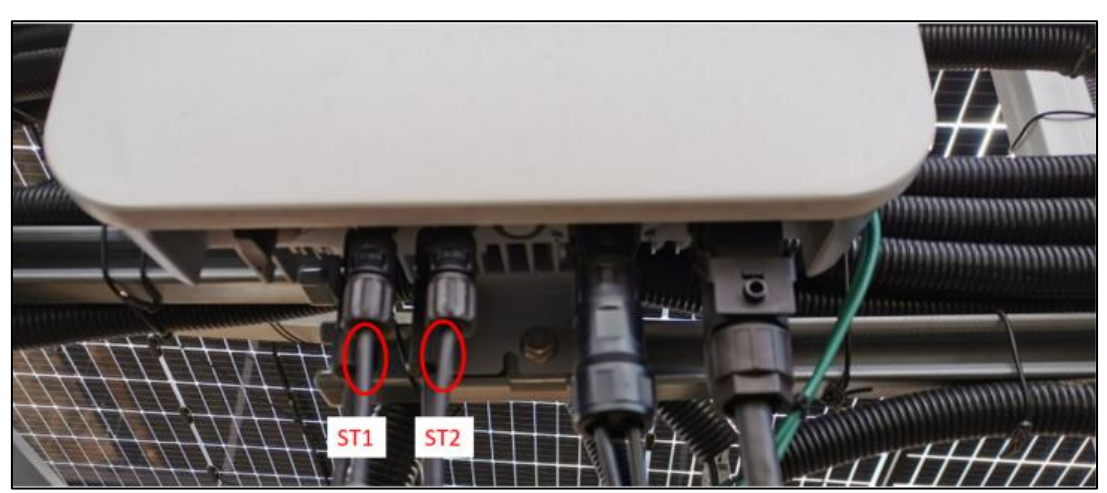

② 全てのDCケーブルを離線します。 正極DCコネクタの爪の部分に治具の爪の部分を合わせて押し込み、PCS側のDCコネク タとPVケーブル側のDCコネクタの間に隙間を空けます。 ケーブル側のDCコネクタを持って抜いてください。 DCコネクタは土や水が浸入しないようにDCコネクタ養生して下さい。

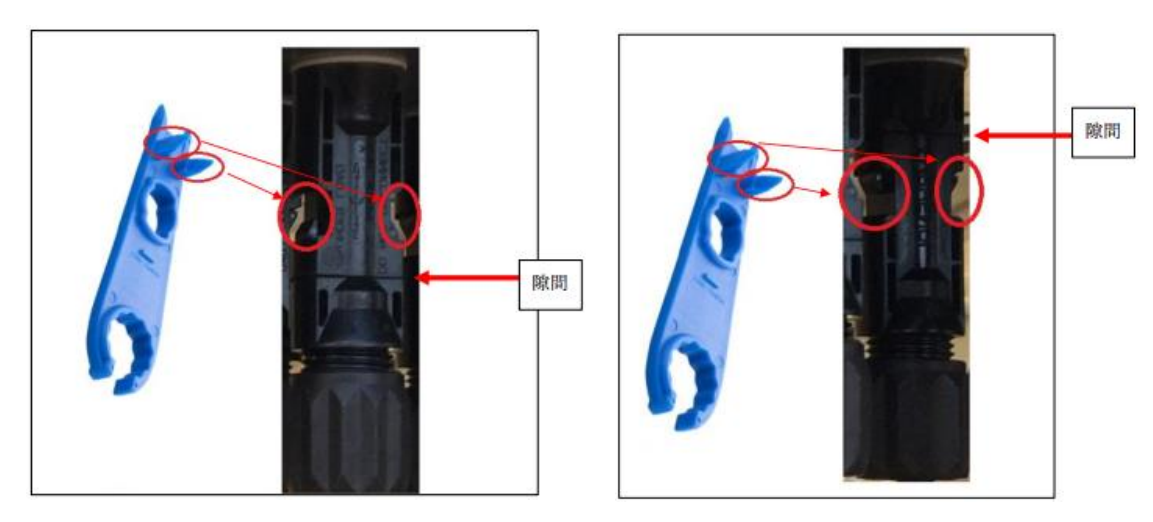

③ ACケーブルを離線します。

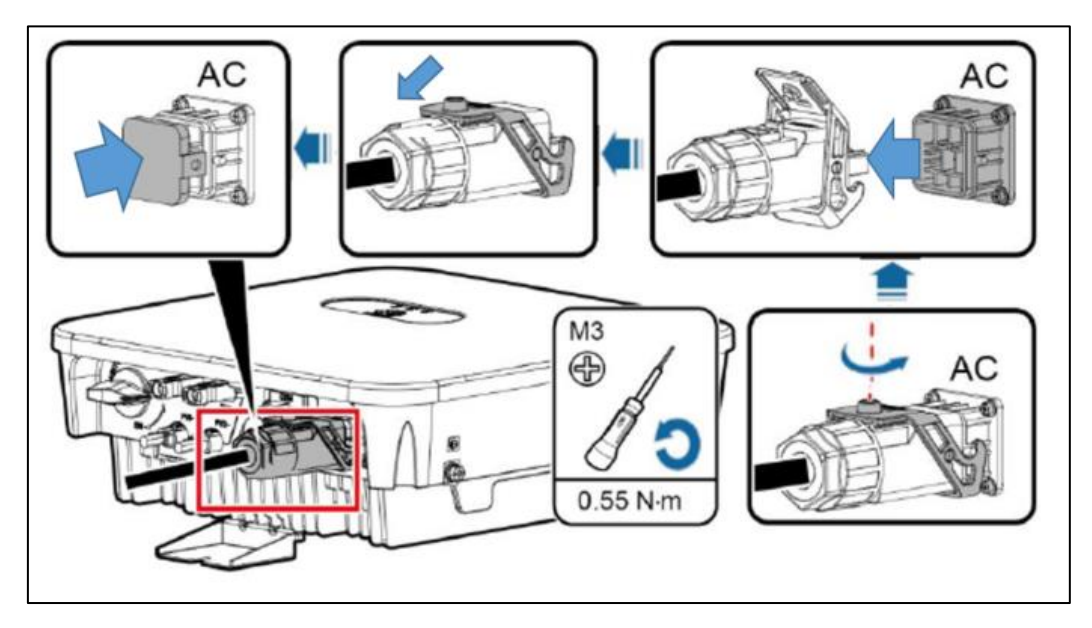

④ RS485ケーブルを離線します。 PCSのCOMポートよりRS485コネクタを取り外します。

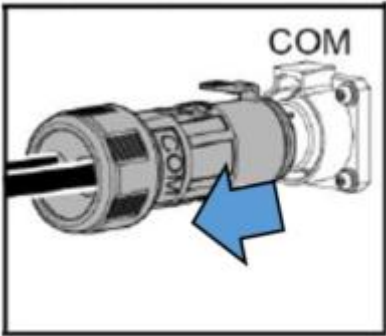

⑤ 接地ケーブルを離線します。 M6を使用します。ケーブルを取り外して下さい。

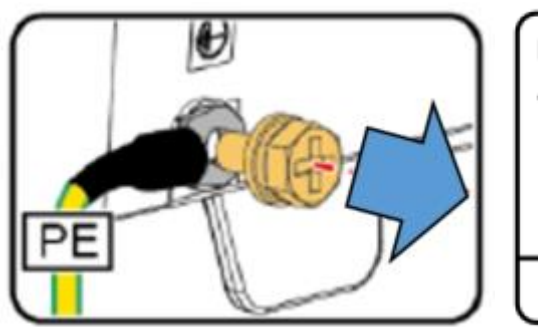

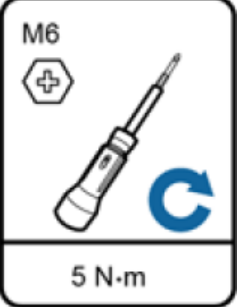

- 2. PCSの取り外し作業
	- ① (オプション)盗難防止用ロックを取り外します

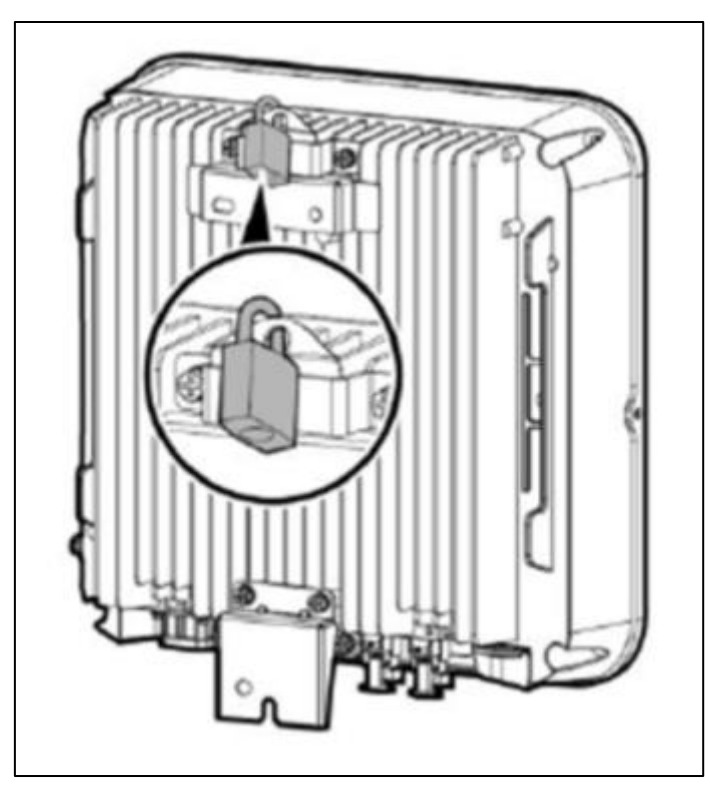

② ネジアセンブリを外し、パワーコンディショナーを取付金具から外します。

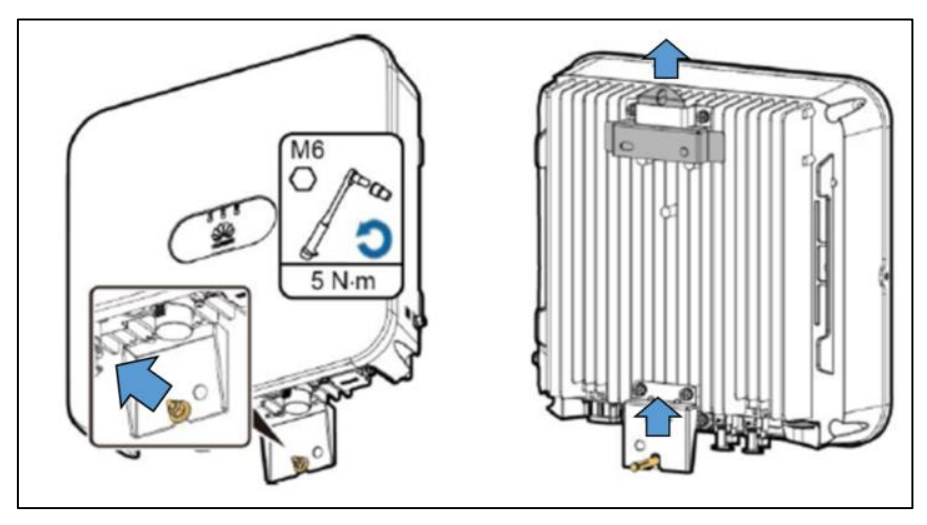

# <span id="page-22-0"></span>**6** 新規PCSの設置・接続

- 1. PCSの設置作業
	- ① パワーコンディショナーを取付金具に取り付け、ネジアセンブリを締め付けます。

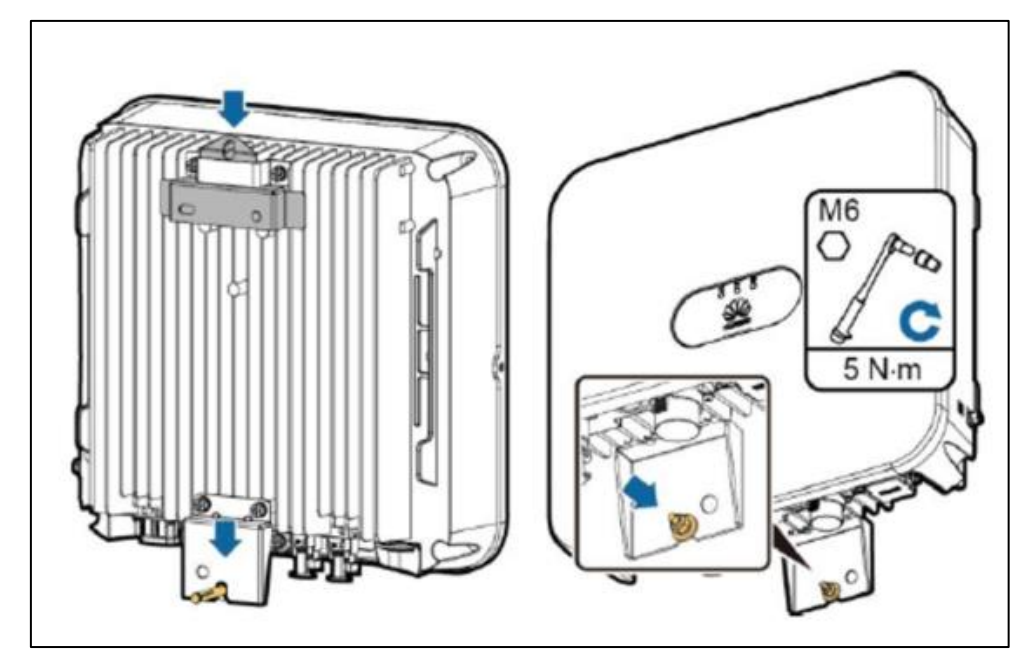

② (オプション)盗難防止用ロックを取り付けます。

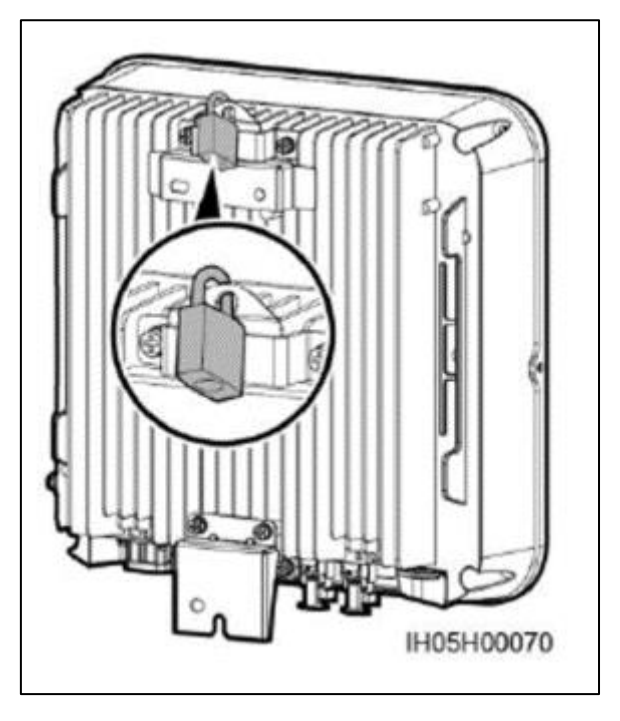

- 2. 各ケーブルの再接続
	- ① 接地ケーブルを接続します。 M6を使用します。 接続のトルク値は5N・m となります。

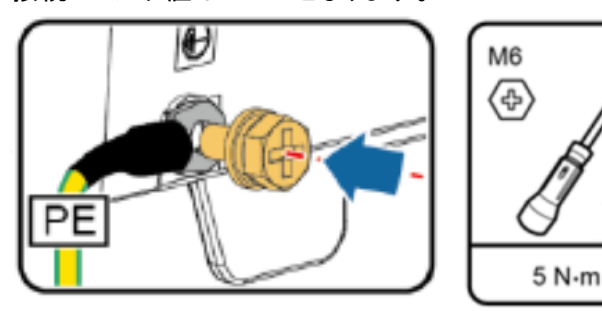

② RS485ケーブルを接続します。 PCSのCOMポートにRS485コネクタを取り付けます。

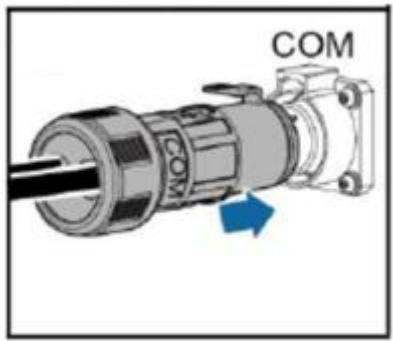

③ ACケーブルを接続します。

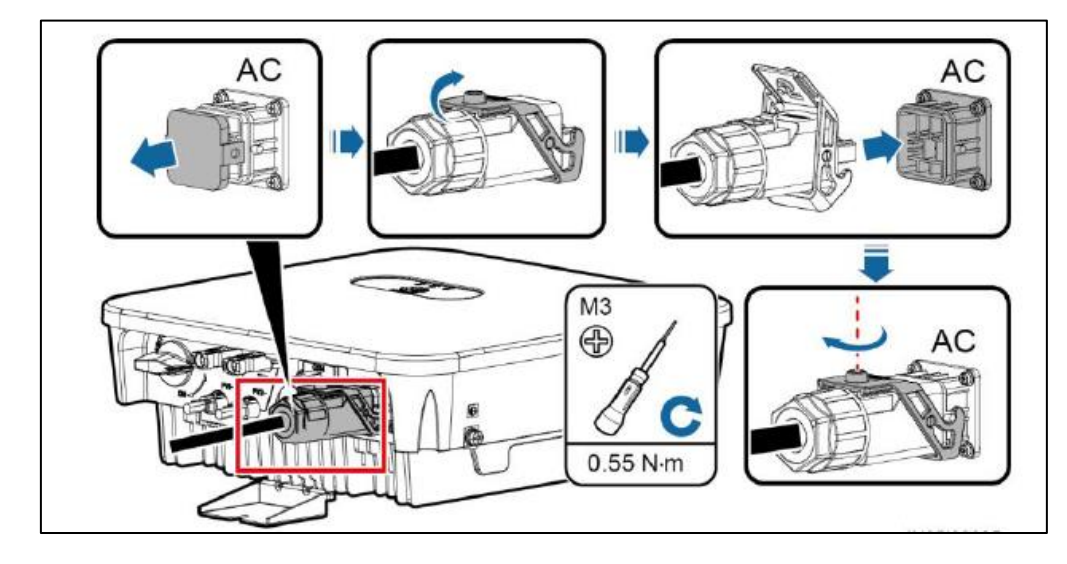

④ DCケーブルを接続します。 PCSのDC入力コネクタから青色の防じんプラグを引き出して下さい。 交換前に実施したDCケーブルへの明示内容に従い、PCSへ接続してください。

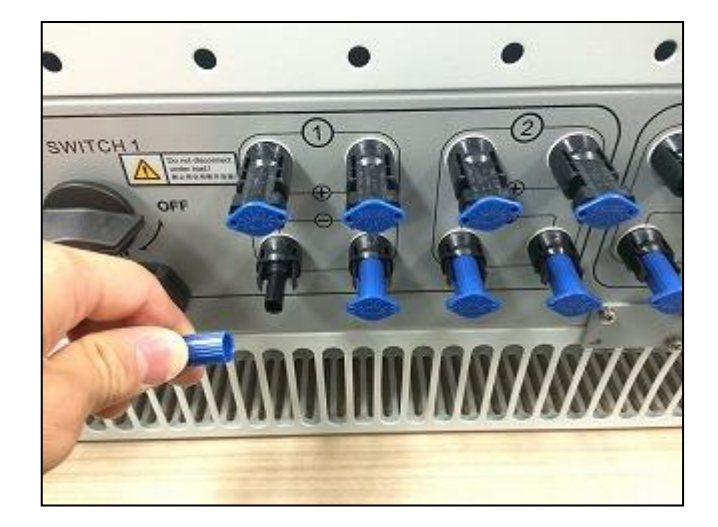

## <span id="page-25-0"></span>**7** 新規PCSの初期設定

- 1. PCSのDC電源投入
	- ① PCS底部のDCスイッチをONにします。

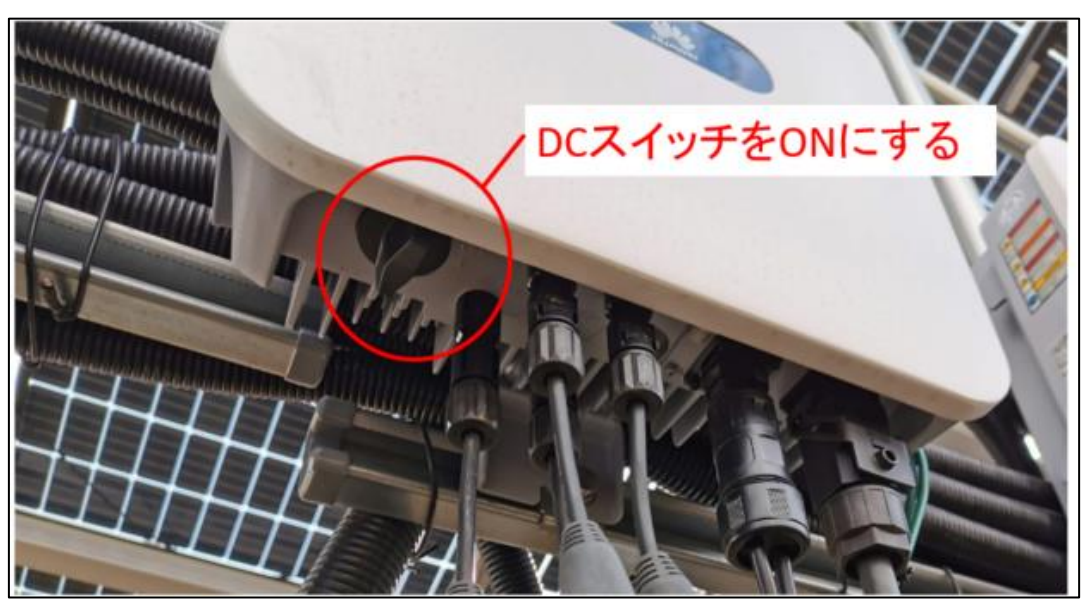

② PCSのLED1とLED2が赤色点灯することを確認します。 ※少々時間を要します。

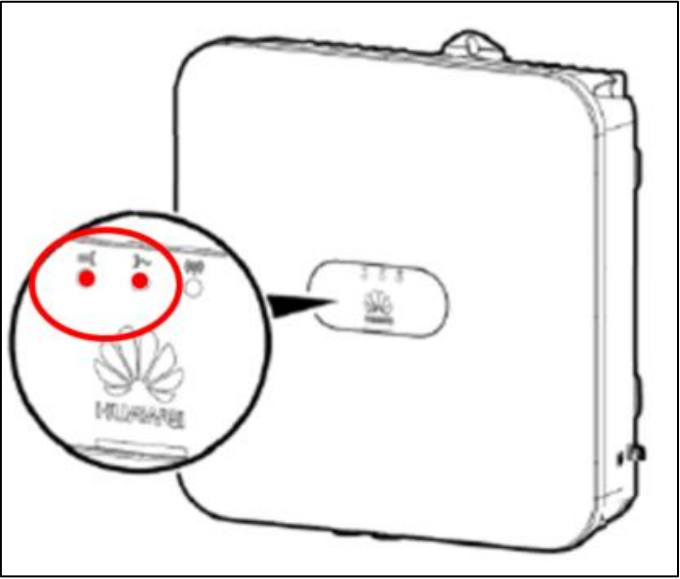

## <span id="page-26-0"></span>新規PCSへの設?

1. SmartLogger WebUIへ「上級ユーザー」にてログインし、交換前PCSを削除し、交換後PCSを追加します。 ※アクセス方法については2の項をご参考下さい。

> ① 「ユーザー名」を上級ユーザー、「パスワード」に"Changeme"を入力し、ログインします。 ※パスワードを変更されている場合は、変更後のパスワードを入力します。

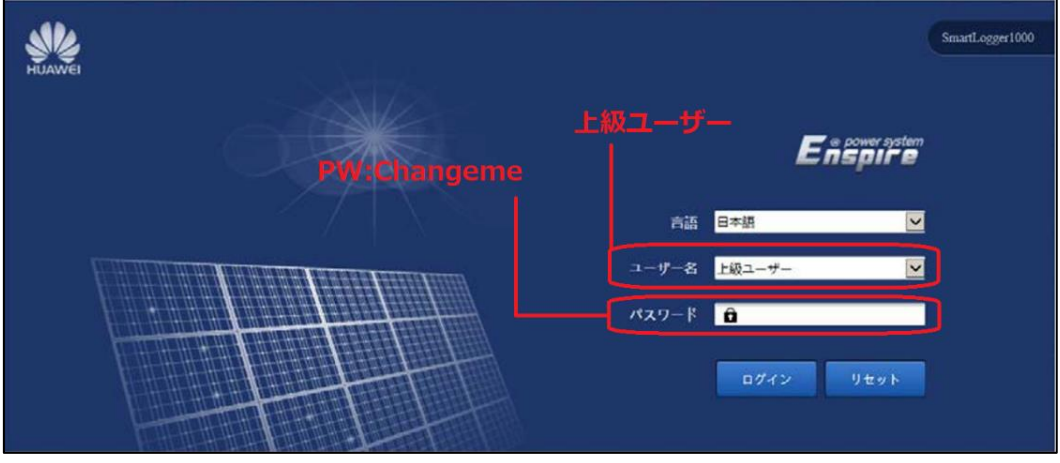

② 「保守」を選び、左欄の「設備接続」を選びます。 交換前PCSをチェックし、「設備削除」を選択し、削除します。

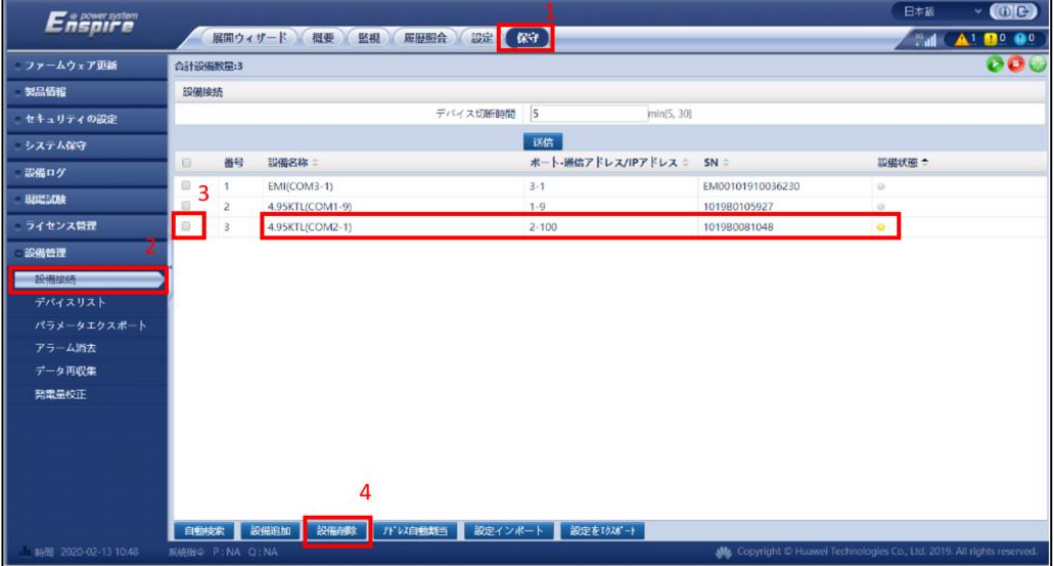

③ 同じ画面で、「自動検索」を選びます。 検索後、新しいPCSのSN情報が更新されていることを確認して下さい。 通信アドレスが前(本資料10ページにて確認したアドレス)と異なる場合は⑤に進んで下さい。

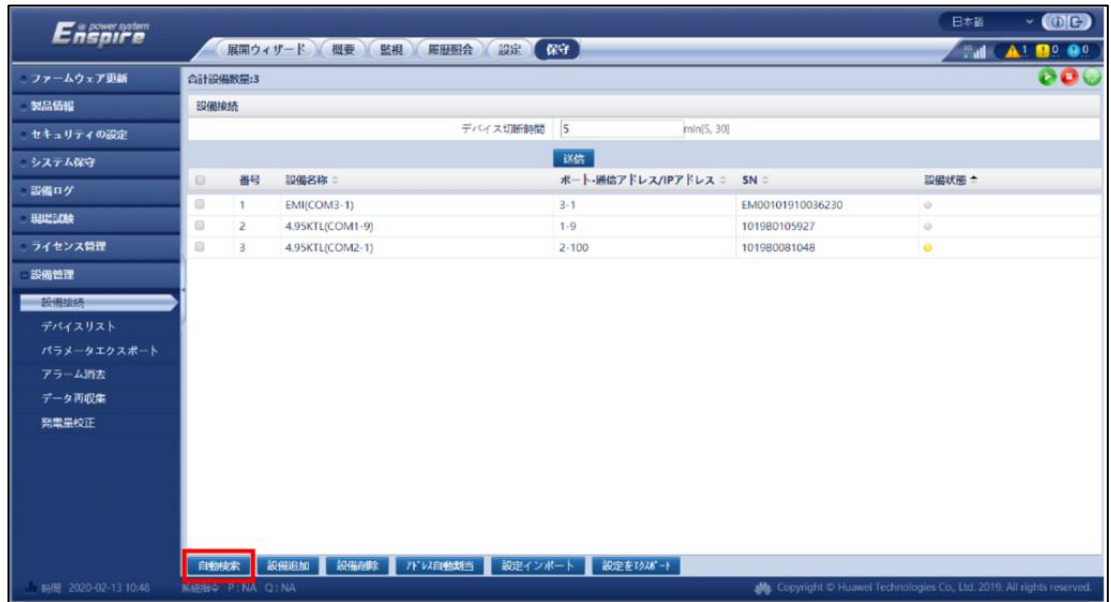

④ 見つからない場合、「アドレス自動割当」を選択します。

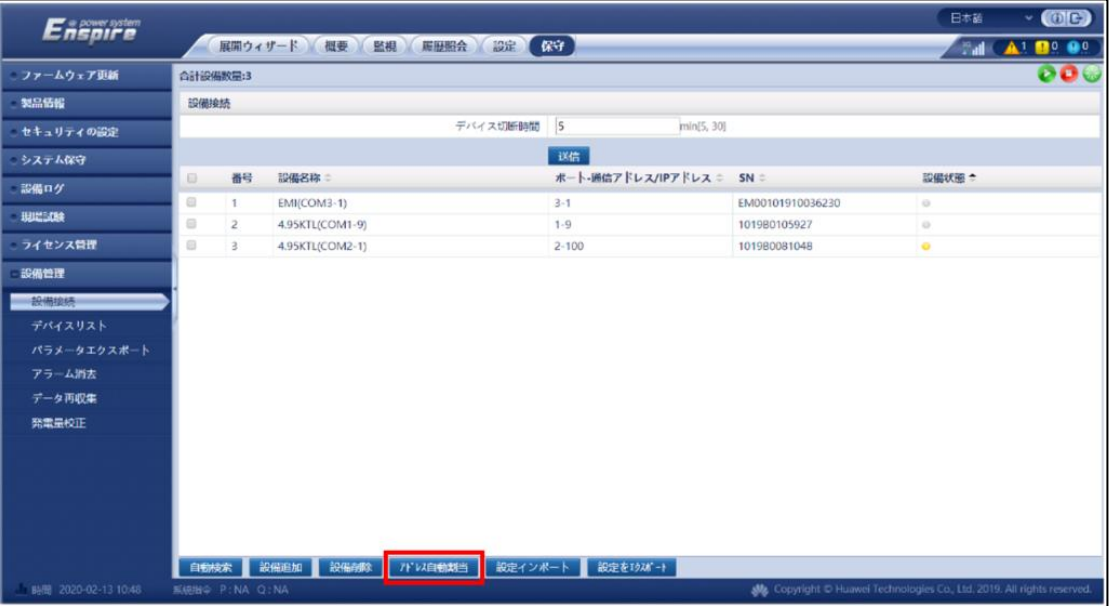

"開始アドレス"は見分けが付きやすいよう"100"とします。

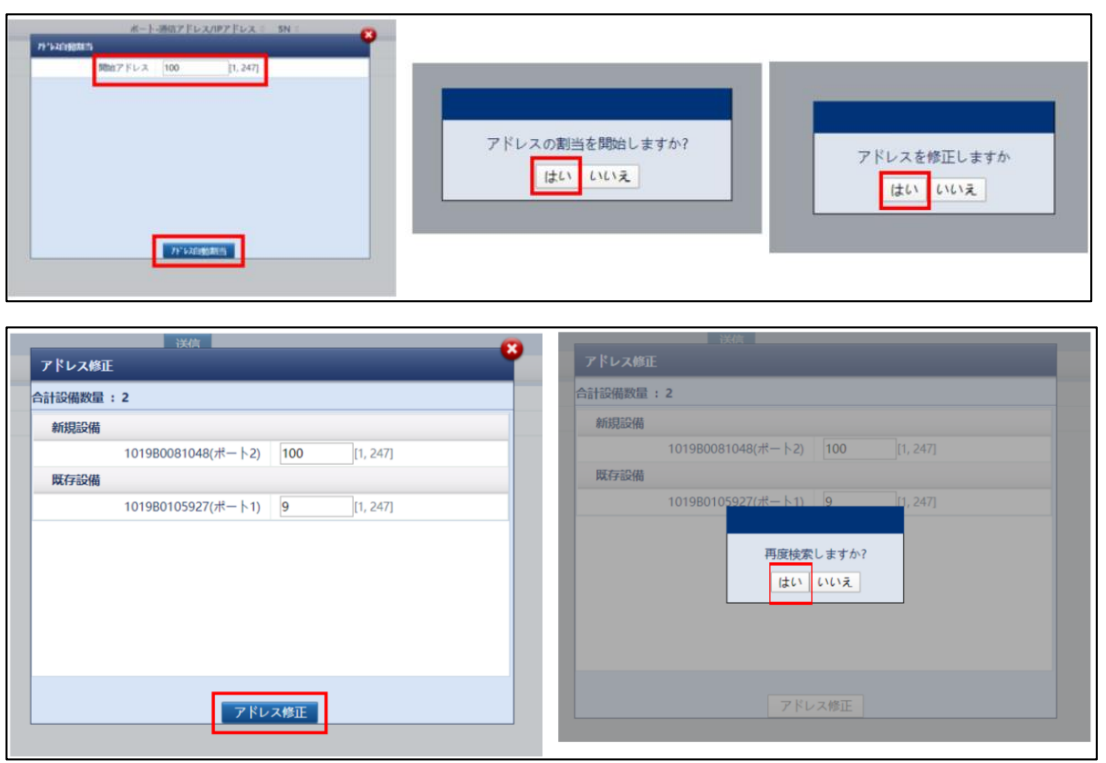

⑤ 「デバイスリスト」に移動します。

対象のPCSの通信アドレスを元の値(本資料10ページにて確認したアドレス)に変更します。 変更後「デバイス情報の修正」を選択します。

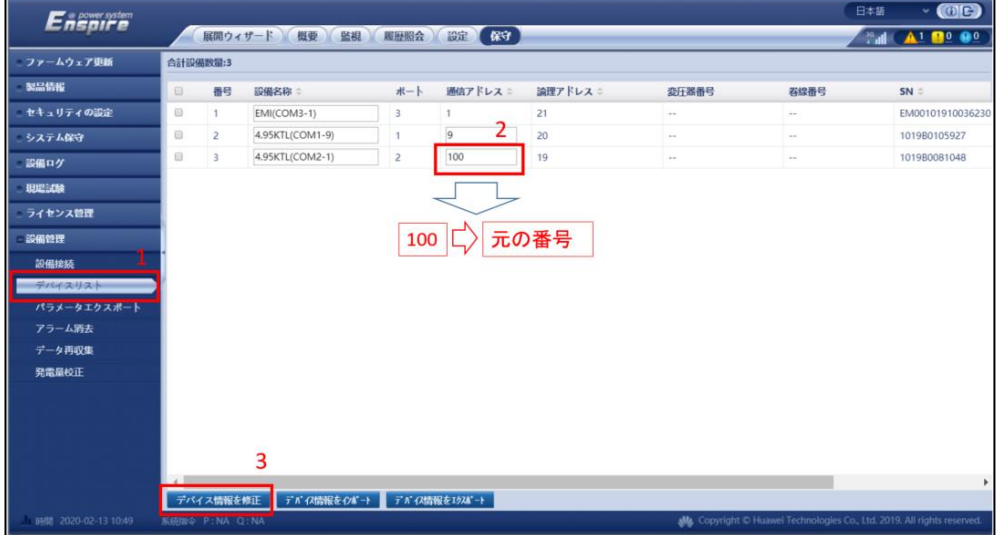

⑥ 「設備接続」に移動し「自動検索」を実行します。 交換したPCSの通信パラメータが交換前の値と一致しているか確認します。

### SUN2000-4.95KTL-JPL0 PCS交換手順書

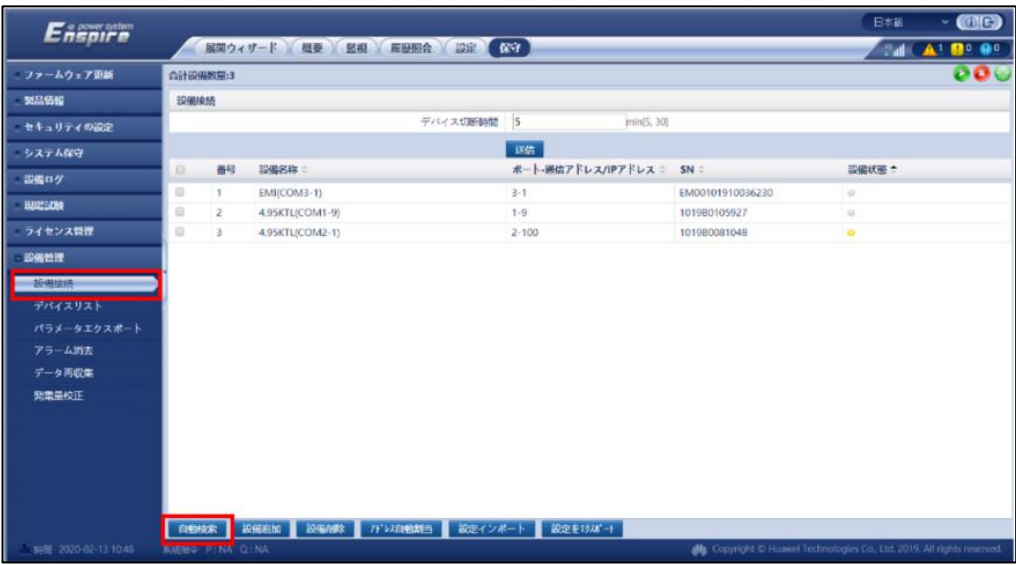

- 2. 「上級ユーザー」にて、新しいPCSへ交換前PCSと同じ内容の設定を行います。
	- ① 「監視」を開き、左の設備欄より新規PCSを選択します。 「運用パラメータ」を選択します。

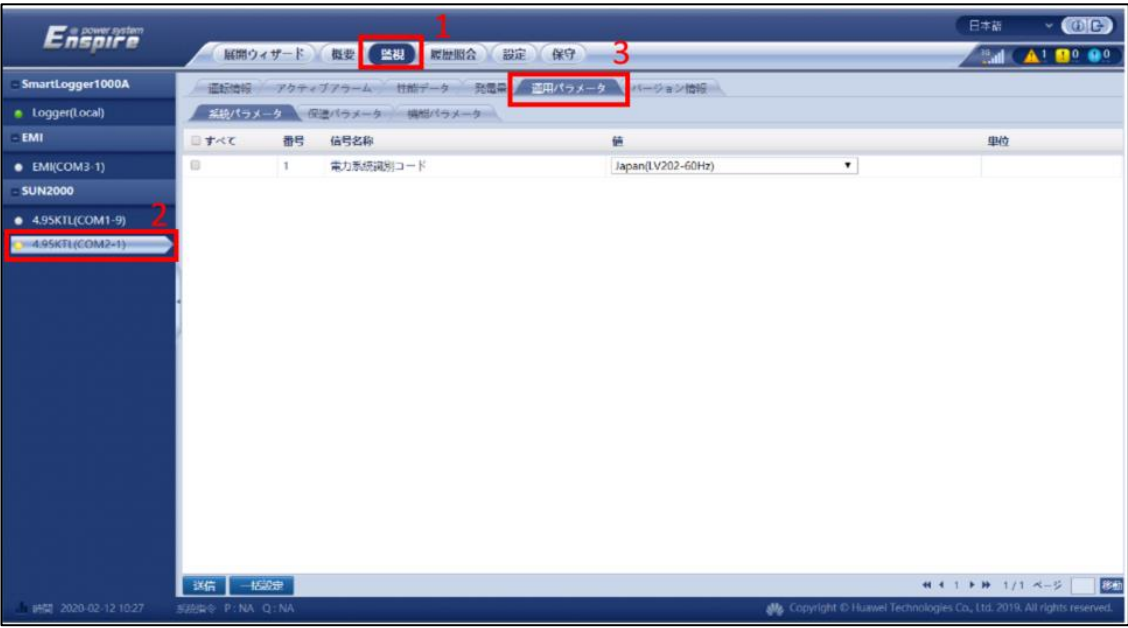

② 3の項にて控えた内容通りに設定を行います。 変更は「系統パラメータ」「保護パラメータ」「機能パラメータ」の3つのタブにて実施します。

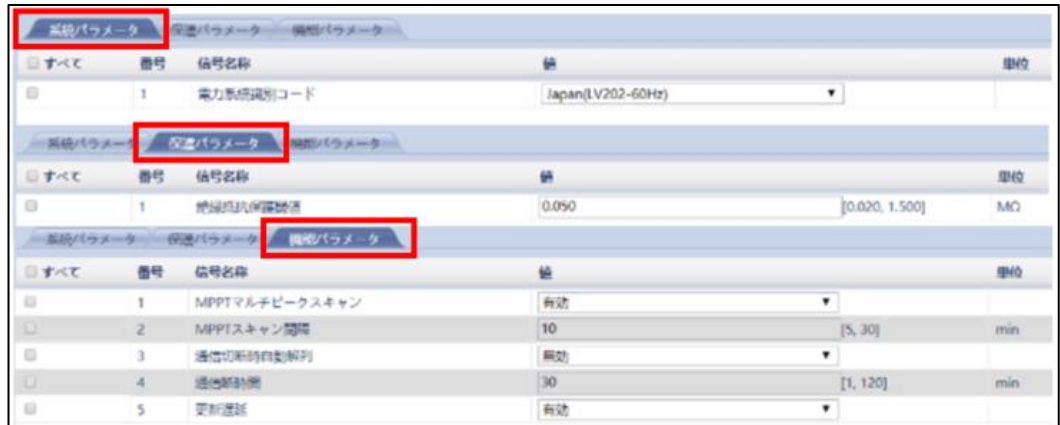

- 3. 一度ログアウトを行い、「特別ユーザー」にて、新しいPCSへ交換前PCSと同じ内容の設定を行います。
	- 日本語  $O<sup>o</sup>$ Enspire 展開ウィザード 概要 「監視 展歴照会 設定 保守 3 **Mail (A1 00 00** SmartLogger1000A ■ 連用パラメータ **送信情報 アクティ** ジョン情報 · Logger(Local) あめパラメータ EMI まべて 番号 信号名称  $m<sub>10</sub>$  $\overline{a}$  $\bullet$  EMI(COM3-1) 電力系統調別コード Japan(LV202-60Hz) ÷ 出力モード - SUN2000  $\overline{z}$  $L1/L2/N$ 4.95KTL(COM1-9)  $4 + 1 + 1 + 11 = -5$ 送信 -- 1530年 **Mg** Copyright D H
	- ① 「監視」を開き、左の設備欄より新規PCSを選択します。 「運用パラメータ」を選択します。

施します。

### ② 3の項にて控えた内容通りに設定を行います。 変更は「系統パラメータ」「保護パラメータ」「機能パラメータ」「電力調整」「基準電力」の5つのタブにて実

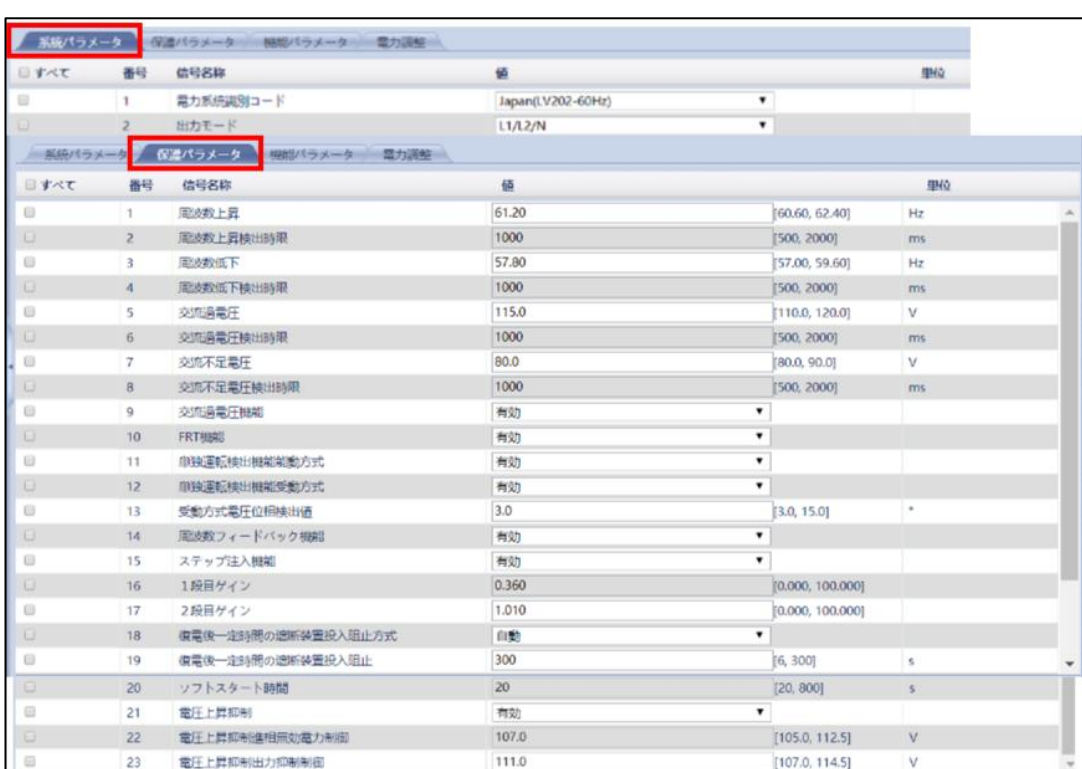

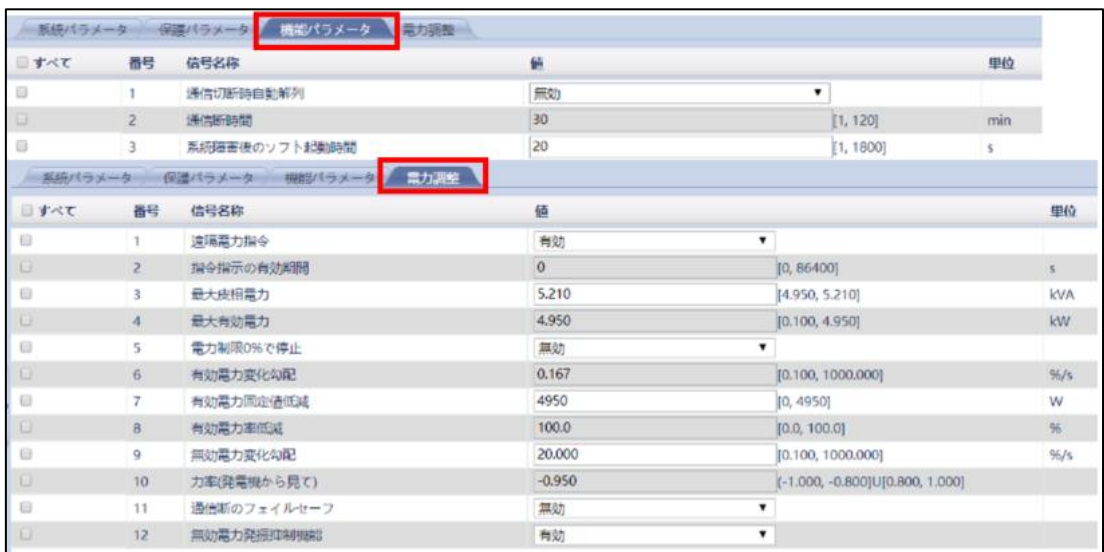

4. PCSのソフトウェアアップデートを実施します。

※最新ソフトウェアはHuaweiより提供致します。お問い合わせください。

- ① 「保守」を開きます。
- ② 「ファームウェア更新」を選びます。
- ③ 「ファイルを選択」を選び、FWパッケージをアップロードします。
- ④ 「アップロード」を選びます。
- ⑤ すべてをチェックします。
- ⑥ 「更新」を選びます。

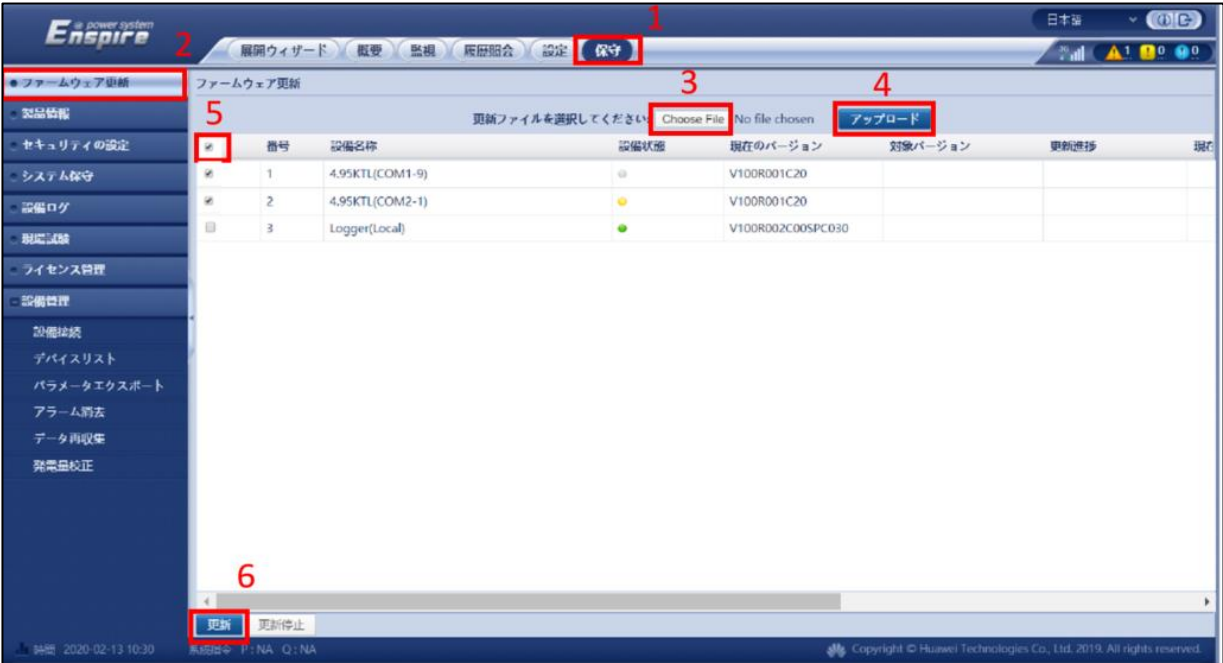

## <span id="page-33-0"></span>**9** 新規PCSの運転・正常性確認

- 1. ACブレーカー投入
	- ① 新規PCSに該当する、ACブレーカーを投入して下さい。
- 2. 連系確認
- ① PCSの系統連系インジゲーターが点灯したことを確認して下さい。

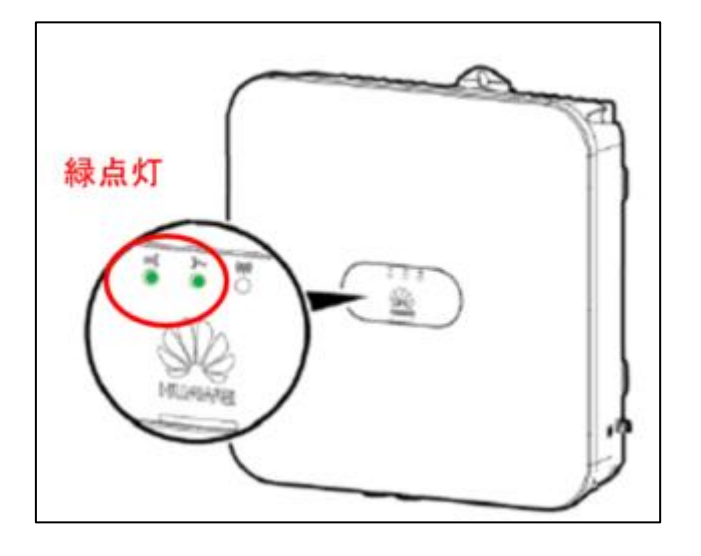

② アプリ上の運転情報を閲覧し、正常に運転していることを確認します。 スマートロガーの前まで移動します。

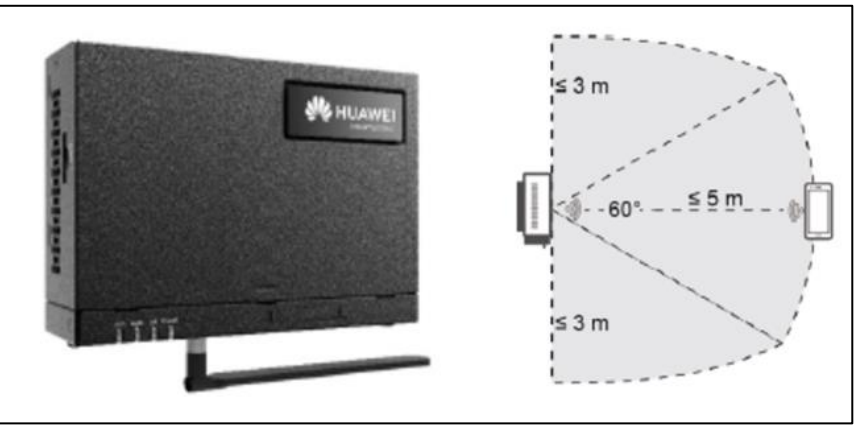

### ③ SUN2000APPを起動し、接続方法を選択。 (W-LAN)デバイスを検索し、Wifiアダプタに接続時の初期PWは"Changeme"となります。

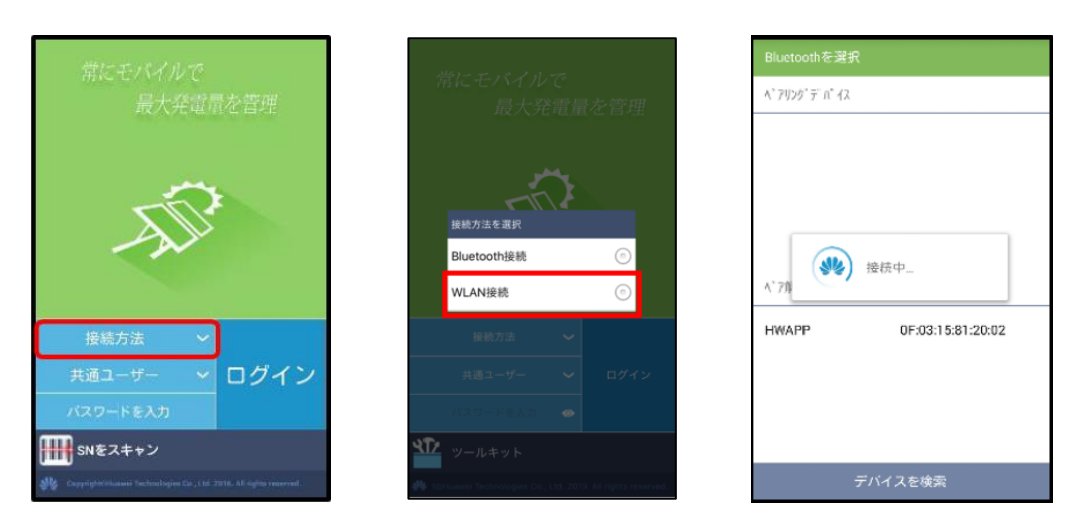

- ④ "共通ユーザー"をタップし、"上級ユーザー"を選択します。
- ⑤ "パスワードを入力"をタップし、パスワードを入力します。 ※初期PWは"00000a"となります。
- ⑥ "ログイン"をタップします。

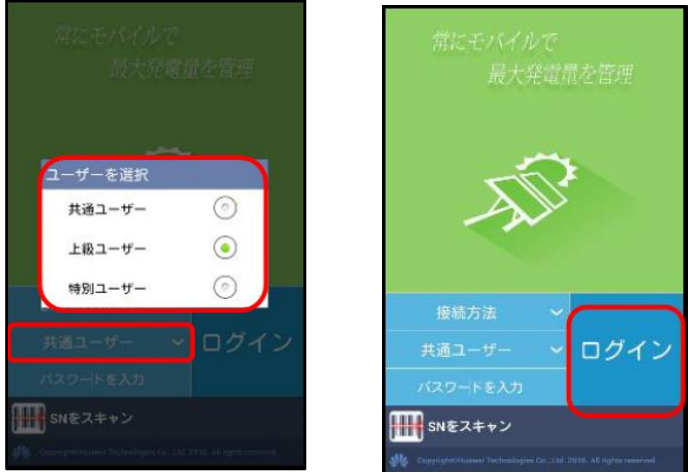

⑦ ホーム画面が表示されたら"設備監視"をタップします。 "SUN2000"をタップし、交換したPCSを選択します。

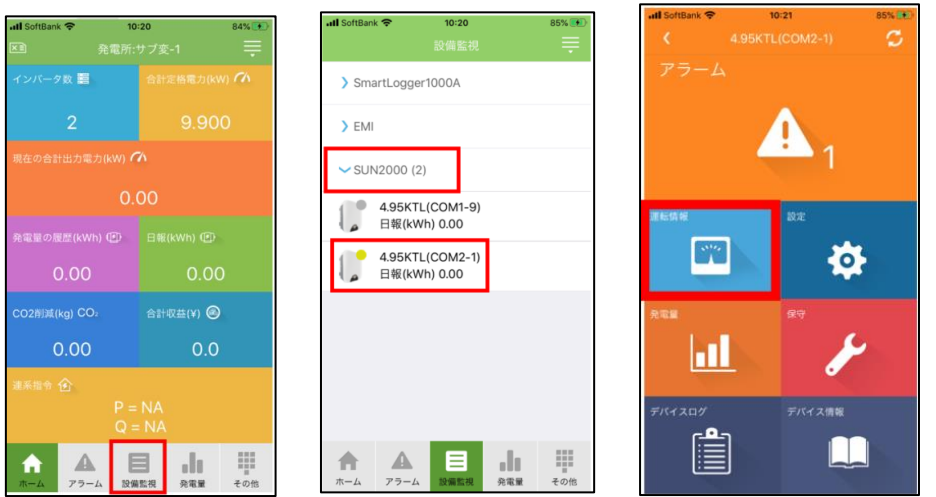

⑧ "運転情報"をタップし、発電している事を確認します。

以 上